# Nonbank Registration Filing Instructions Guide (FIG)

Guidance on registering with the Nonbank Registry and complying with the Nonbank Registration Regulation

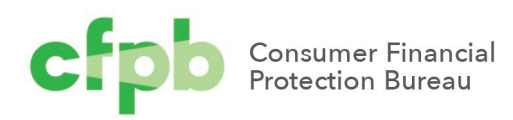

# <span id="page-1-0"></span>**Table of contents**

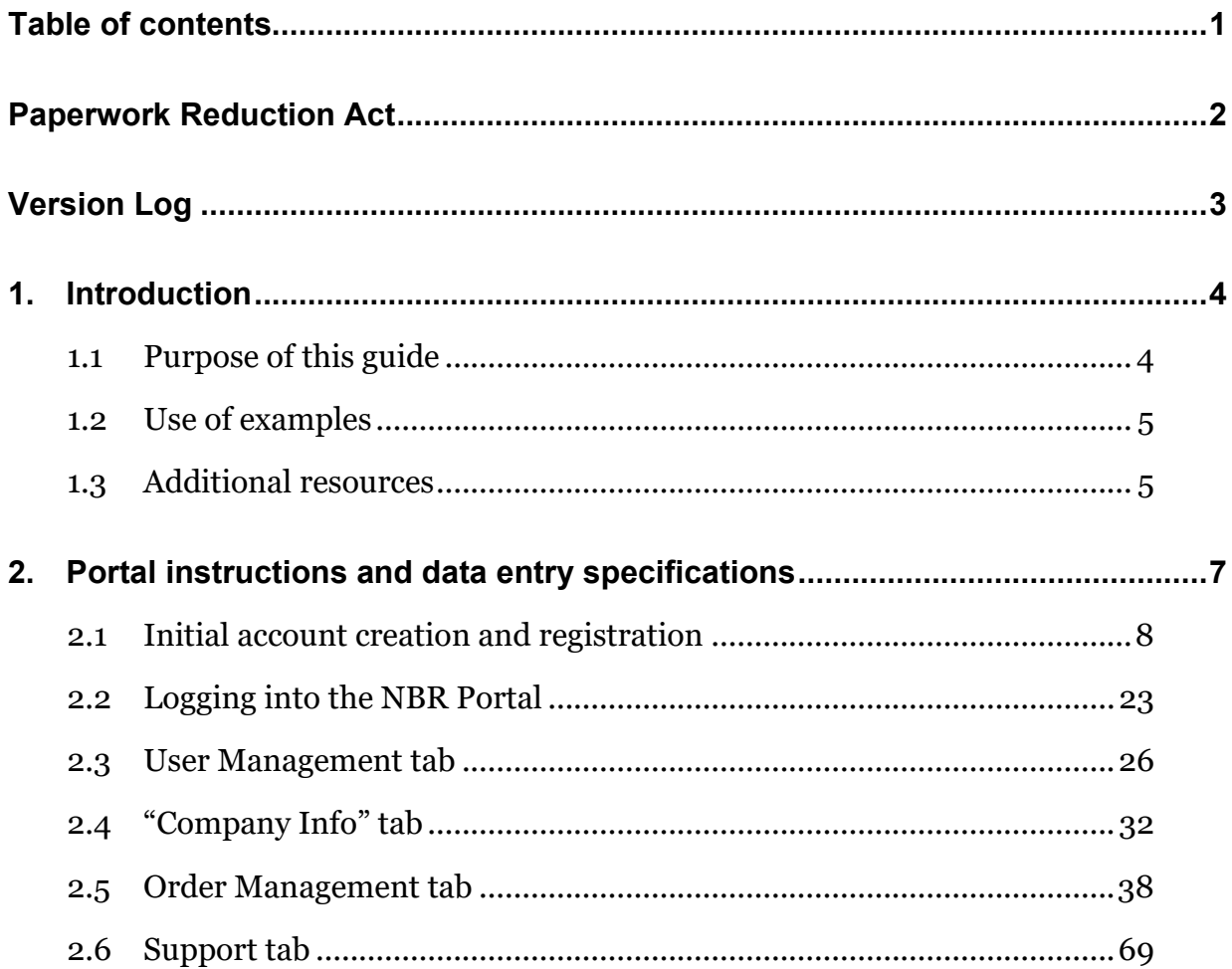

# <span id="page-2-0"></span>Paperwork Reduction Act

According to the Paperwork Reduction Act of 1995, an agency may not conduct or sponsor, and, notwithstanding any other provision of law, a person is not required to respond to a collection of information unless it displays a valid OMB control number. The OMB control number for this collection is 3170-0076. The obligation to respond to this collection of information is mandatory under Sections 1022(b) and (c) of the Dodd-Frank Act, 12 U.S.C. 5512, and Section 1024(b) of the Dodd-Frank Act, 12 U.S.C. 5514, as implemented by the Consumer Financial Protection Bureau's Regulation at 12 CFR part 1092. Comments regarding this collection of information, including suggestions for improving the usefulness of the information or suggestions for reducing the burden to respond to this collection, should be submitted to the Consumer Financial Protection Bureau (Attention: PRA Office), 1700 G Street NW, Washington, DC 20552, or by email to [PRA@cfpb.gov.](mailto:PRA@cfpb.gov)

# <span id="page-3-0"></span>Version Log

The CFPB updates this guide on a periodic basis. Below is a version log noting the history of this document.

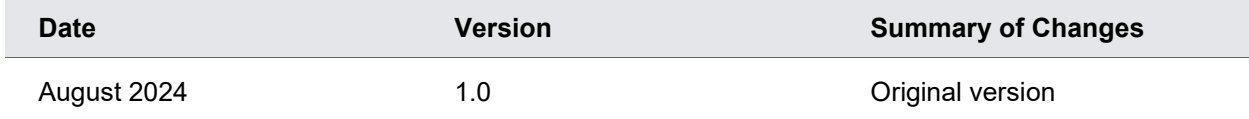

# <span id="page-4-0"></span>1. Introduction

The Dodd-Frank Wall Street Reform and Consumer Protection Act (Dodd-Frank Act) requires the CFPB to conduct certain market monitoring activities to fulfill the responsibilities imposed by the Act. In 2022, the CFPB proposed a rule to create a nonbank registry to assist the CFPB with market monitoring and supervision of certain nonbank covered persons.

The [Registry of Nonbank Covered Persons Subject to Certain Agency and Court Orders Final](https://www.consumerfinance.gov/rules-policy/final-rules/registry-of-nonbank-covered-persons-subject-to-certain-agency-and-court-orders/)  [Rule \(NBR Orders Final Rule\)](https://www.consumerfinance.gov/rules-policy/final-rules/registry-of-nonbank-covered-persons-subject-to-certain-agency-and-court-orders/) was issued on June 3, 2024, requiring certain nonbank entities to register information about their company and certain agency or court orders, as well as submit copies of those orders, to the CFPB. The final rule, effective on September 16, 2024, provides that registration will begin as early as October 16, 2024.

The nonbank registration requirements are published in the Nonbank Registration Regulation [\(12 CFR 1092\).](https://www.consumerfinance.gov/rules-policy/regulations/1092/)

## <span id="page-4-1"></span>1.1 Purpose of this guide

The CFPB created a Nonbank Registry to accept certain types of data from covered nonbanks. This guide provides the filing instructions for registering with the Nonbank Registry, as discussed in 12 CFR § 1092.102(a) and is the definitive source of information for submitting data to the Nonbank Registry, as explained in the preamble of the NBR Orders Final Rule.

These resources may be useful for employees in a variety of roles, including compliance staff or vendors that help develop compliance systems. Some practical implementation considerations include:

- *Identifying affected institutions, products, departments, and staff*. If covered by the Nonbank Registration Regulation, entities will want to determine those affected within their entity. The effects on products, departments, or staff may vary greatly depending on institution size and the number of required registrations. This may include providing the appropriate staffing and training, as applicable.
- *Identifying changes to business processes, policies, and systems*. If covered by the Nonbank Registration Regulation, entities will want to determine what policies and procedures they must put in place to comply with the registration requirements, including identification of required registration information.

 *Identifying impacts to affiliates and business partners*. Depending on an entity's business model, entities will want to identify whether the Nonbank Registration Regulation impacts their affiliate businesses or other business partners, and how best to coordinate to comply with the Nonbank Registration Regulation.

## <span id="page-5-0"></span>1.2 Use of examples

This guide uses examples to illustrate some portions of the Nonbank Registration Regulation requirements or data specifications. The examples do not include all possible factual situations that could illustrate a particular provision, trigger a particular obligation, or satisfy a particular requirement or instruction. Even though an example may identify a fictitious nonbank as, for example, "Company A," the provision or obligation being illustrated in the example may apply to all nonbanks, as defined in the Nonbank Registration Regulation.

## <span id="page-5-1"></span>1.3 Additional resources

You can find resources to help you understand, comply, and complete registration with the Nonbank Registry on the CFPB's website here: [www.consumerfinance.gov/data-research/nbr](https://www.consumerfinance.gov/data-research/nbr-submission/)[submission/.](https://www.consumerfinance.gov/data-research/nbr-submission/)

In addition to a link to the Nonbank Registration Regulation, you will also find links to:

- The preamble for the NBR Orders final rule which contains additional examples and explanations for the requirements, as well as explains why the CFPB issued the rule, the legal authority and reasoning behind the rule, responses to comments, and analysis of the benefits, costs, and impacts of the rule;
- **•** Official Interpretations;
- The CFPB's Interactive Regulations tool, which provides updated versions of the regulatory text and commentary in a single location;
- Nonbank Registration of Orders Rule Executive Summary;
- The CFPB's Nonbank Registry (NBR) Portal Reference Guide, which provides system navigation assistance; and
- Other implementation support materials (including additional nonbank registration final rules, if applicable).

If after reviewing these materials, as well as the regulation and official commentary, you have a specific regulatory interpretation question or technical registration question related to Nonbank Registration, you can submit it to the CFPB at our email address[, NBRHelp@cfpb.gov,](mailto:NBRHelp@cfpb.gov) or through the NBR Portal Support Ticket function (discussed in Section 2.6, below). Please understand that the responses we provide are not official interpretations of the CFPB or legal advice, and they are not a substitute for formal legal counsel or other compliance consultation. Generally, CFPB staff is not able to respond to specific inquiries the same business day or within a particular requested timeframe. Actual response times will vary based on the number of questions CFPB staff is handling and the amount of research needed to respond to a specific question.

# <span id="page-7-0"></span>2. Portal instructions and data entry specifications

Nonbanks can access and upload information to the Nonbank Registry through the "NBR Portal." The NBR Portal, as well as resources for submission, is available at [www.consumerfinance.gov/data-research/nbr-submission/.](https://www.consumerfinance.gov/data-research/nbr-submission/)

This section provides the data field entry specifications and instructions for all information required to be submitted to the CFPB's Nonbank Registry under the Regulation. The data field entry specifications are provided in the manner presented in the NBR Portal.

Upon first registering a nonbank, a user must provide contact information for themselves, which will create a user account, and simultaneously provide the required Entity Registration Information. More information about the Entity Registration Information can be found in the [Nonbank Registration of Orders Final Rule Executive Summary.](https://files.consumerfinance.gov/f/documents/cfpb_nonbank-registration-orders-final-rule_executive-summary.pdf) After registering the nonbank, including creating the user account, the user will receive an automated email that includes a link to create their account password (their username will be the email address entered as part of their contact information), and the user will be able to log in to the NBR Portal.

Once logged in, the user will become a returning user and will be taken to the NBR Portal Home page where they can manage and find:

- 1. Company and user information, including adding user accounts for the nonbank (Sections 2.3 and 2.4);
- 2. Order information to be registered (Section 2.5);
- 3. Notices submitted to the CFPB (Sections 2.4.2 and 2.5.3); and
- 4. Support and resource needs (Section 2.6).

Each of these steps and portal sections is discussed in turn below.

## <span id="page-8-0"></span>2.1 Initial account creation and registration

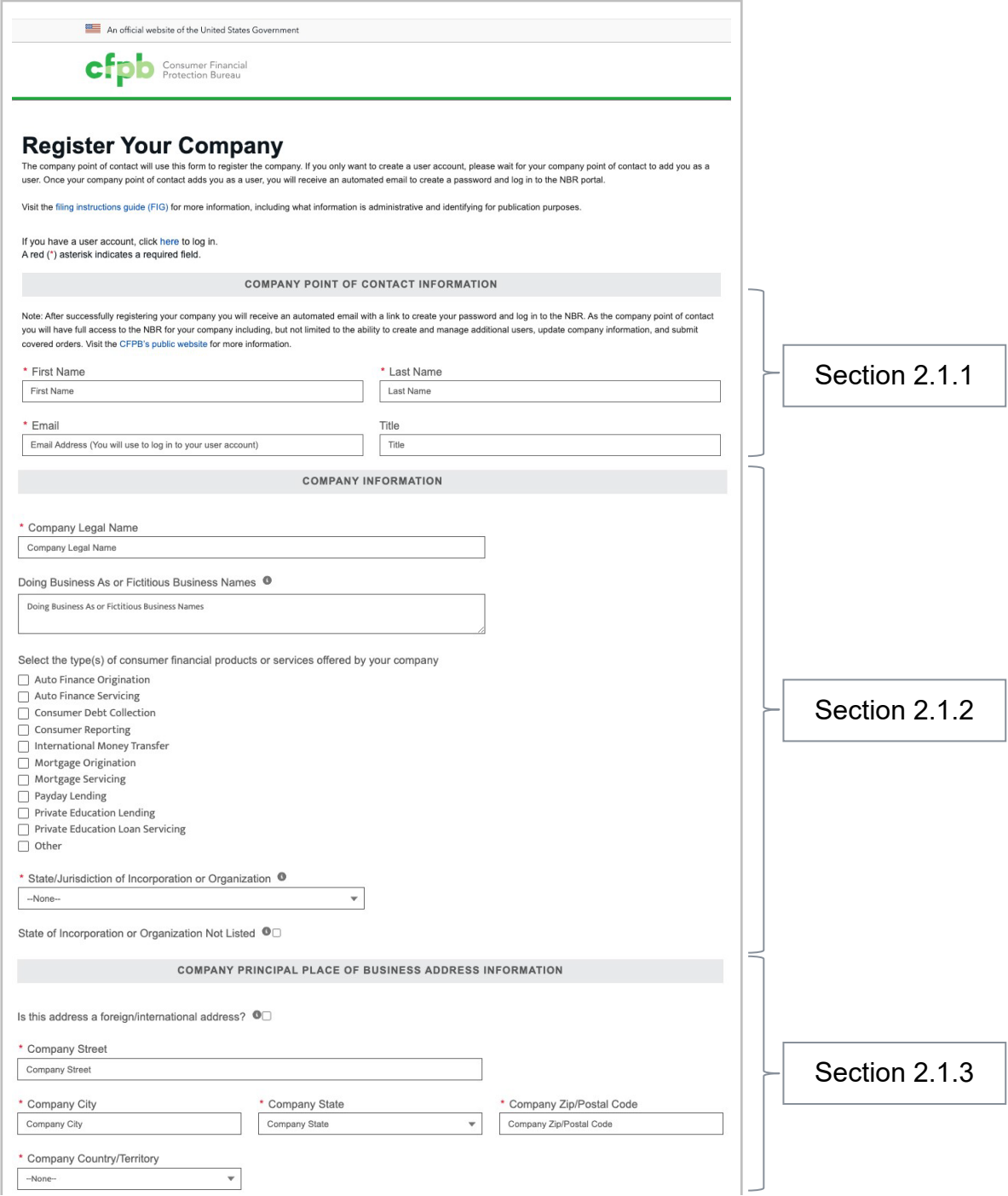

8 CONSUMER FINANCIAL PROTECTION BUREAU NONBANK REGISTRATION FILING INSTRUCTIONS GUIDE VERSION 1.0

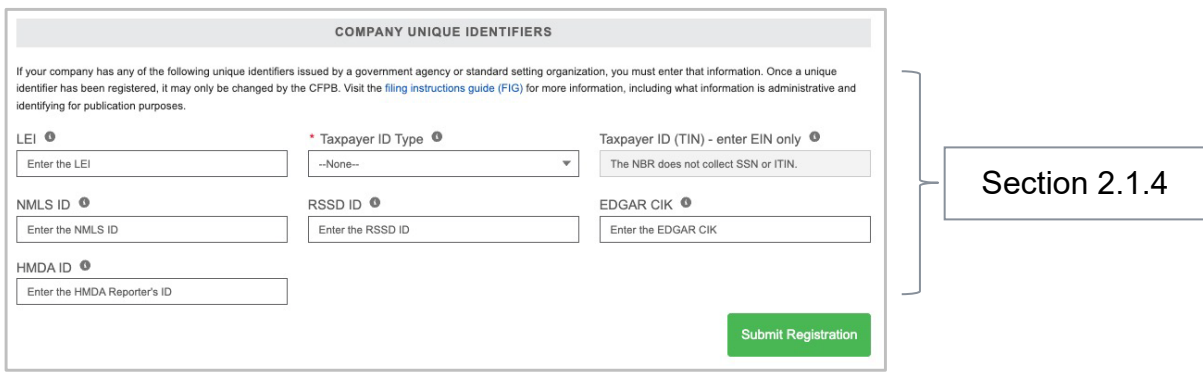

The account creation process is a one-time process required for the first time any nonbank registers with the Nonbank Registry to submit information to the CFPB. The nonbank must identify a designated user to become the first authorized user for the nonbank. The user will select the "Register Your Company" button on the NBR Portal Get Started page, which will allow the user to register the nonbank and register themselves as an authorized point of contact for the nonbank. A nonbank may only be registered once<sup>[1](#page-9-0)</sup> with the CFPB's Nonbank Registry, but it may have several authorized users (including multiple points of contact users) that can submit information in the NBR Portal on behalf of the nonbank. After a nonbank is registered with its first authorized point of contact user, all other business, including creating additional user accounts or updating the provided nonbank information, will be completed through the NBR Portal Home Page (see Sections 2.2, 2.3, and 2.4 below).

Registering a nonbank requires a user to provide Company Point of Contact Information, Company Information, Company Principal Place of Business Address Information, and Company Unique Identifiers. Data specifications for this information is provided below. To submit a registration, some fields are required (or required when applicable) and are designated as

It is strongly recommended that the user obtain all the relevant and required information for the registering nonbank *prior* to creating the registration as the NBR Portal does not provide an option to save and exit during registration.

such by a red asterisk  $(\star)$  next to the field name. Some fields are required only if certain selections are made, and do not appear unless those dependent selections are made. Additional images are provided below to identify those fields. All required fields must be completed prior to clicking "Submit Registration."

<span id="page-9-0"></span><sup>1</sup> If a nonbank was previously registered and all authorized users have since left the nonbank, the nonbank will need contact NBR Help (NBRHelp@cfpb.gov) to add new authorized users.

## 2.1.1 Company Point of Contact Information

The Company Point of Contact Information section is where the registering nonbank's first user enters their contact information. Additional user accounts may be created in the NBR Portal after the nonbank is successfully registered (see Section 2.3).

The registration form requires the point of contact to enter their first name, last name, and email address. The email address provided should be one the point of contact uses to send and receive correspondence related to the nonbank. The point of contact may also optionally provide their title.

#### **FIELD 1: FIRST NAME (RULE SECTION: § 1092.201(A); 205(A)(2)) Instructions**

- *Information Type*: Administrative
- *Required*: Yes
- *Instructions:* Enter, in the free form textbox, the first name of the designated point of contact registering the nonbank.

**EXAMPLE**: If the person's name is Jane Smith, enter "Jane" m

#### **Validations**

- Must be 1 to 40 characters in length.
- May contain any combination of uppercase and lowercase letters (i.e., A-Z and a-z) and numbers (i.e., 1, 2, 3, etc.), spaces, or special characters (e.g., hyphen, apostrophe).

## **FIELD 2: LAST NAME (RULE SECTION: § 1092.201(A); 205(A)(2))**

#### **Instructions**

- *Information Type*: Administrative
- *Required*: Yes
- *Instructions:* Enter, in the free form textbox, the last name of the designated point of contact registering the nonbank.

笽 **EXAMPLE**: If the person's name is Jane Smith, enter "Smith"

#### **Validations**

- Must be 1 to 80 characters in length.
- May contain any combination of uppercase and lowercase letters (i.e., A-Z and a-z) and numbers (i.e., 1, 2, 3, etc.), spaces, or special characters (e.g., hyphen, apostrophe).
- 10 CONSUMER FINANCIAL PROTECTION BUREAU NONBANK REGISTRATION FILING INSTRUCTIONS GUIDE VERSION 1.0

#### **FIELD 3: EMAIL ADDRESS (RULE SECTION: § 1092.201(A); 205(A)(2)) Instructions**

- *Information Type*: Administrative
- *Required*: Yes
- *Instructions:* Enter, in the free form textbox, the email address of the point of contact creating the registration for the nonbank. This should be the email address used by the point of contact to send/receive correspondence related to the nonbank.

The email address provided will be the point of contact's username for logging into the NBR Portal going forward. Edits to the username are restricted, and may only be done by CFPB staff through submission of a Support Ticket (see Section 2.6).

#### **Validations**

- $M$ ust be name@example.com format.
- Must be 3 to 80 characters in length.
- **Must not contain any spaces.**
- May contain any combination of uppercase and lowercase letters (i.e., A-Z and a-z) and numbers (i.e., 1, 2, 3, etc.), or special characters (e.g., hyphen, apostrophe).
- The domain extension (characters provided after the period in an email address, such as .com or .org) must contain at least one character and the character must be a letter (i.e., A-Z and a-z), or number (i.e., 1, 2, 3, etc.).

## **FIELD 4: TITLE (RULE SECTION: § 1092.201(A); 205(A)(2))**

#### **Instructions**

- *Information Type*: Administrative
- *Required*: No
- *Instructions:* Enter, in the free form textbox, the point of contact's title as designated by the registering nonbank (e.g., Chief Compliance Officer, Vice President).

#### **Validations**

- Must be 0 to 28 characters in length.
- May contain any combination of uppercase and lowercase letters (i.e., A-Z and a-z) and numbers (i.e., 1, 2, 3, etc.), spaces, or special characters (e.g., hyphen, apostrophe).

## 2.1.2 Company Information

The Company Information section provides fields to submit the registering nonbank's identifying and administrative company information. More information about the identifying and administrative company information can be found in the Nonbank Registration of Orders [Final Rule Executive Summary.](https://files.consumerfinance.gov/f/documents/cfpb_nonbank-registration-orders-final-rule_executive-summary.pdf)

#### **FIELD 5: COMPANY LEGAL NAME (RULE SECTION: § 1092.201(G))**

#### **Instructions**

- *Information Type*: Identifying
- *Required*: Yes
- *Instructions:* Enter, in the free form textbox, the full legal name of the registering nonbank (including any suffices, e.g., "Inc." or "LLC").

#### **Validations**

- Must be 1 to 80 characters in length.
- May contain any combination of uppercase and lowercase letters (i.e., A-Z and a-z) and numbers (i.e., 1, 2, 3, etc.), spaces, or special characters (e.g., hyphen, apostrophe).

#### **FIELD 6: DOING BUSINESS AS OR FICTITIOUS BUSINESS NAME (RULE SECTION: § 1092.201(G)**

#### **Instructions**

- *Information Type*: Identifying
- *Required*: Yes, if applicable
- *Instructions:* Enter, in the free form textbox, any names other than the legal name for the registering nonbank that have been used by the nonbank since January 1, 2017. If entering multiple names, each name must be separated by a semicolon.

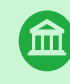

**EXAMPLE:** To provide 3 doing business as names, enter, "Company A; A Co.; Company A, Inc."

#### **Validations**

- Must be 0 to 80 characters in length.
- May contain any combination of uppercase and lowercase letters (i.e., A-Z and a-z) and numbers (i.e., 1, 2, 3, etc.), spaces, or special characters (e.g., hyphen, apostrophe).

### **FIELD 7: CONSUMER FINANCIAL PRODUCT OR SERVICE TYPES LIST (RULE SECTION: §§ 1092.201(A); 205(A)(2))**

#### **Instructions**

- *Information Type*: Administrative
- *Required*: No
- *Instructions:* Select all applicable type(s) of consumer financial products or services offered by the registering nonbank. If "Other" is selected, a free form textbox will appear that must be completed (see Field 7a discussion below).

#### **Validations**

 If "Other" is selected, Field 7a must be completed ("Other" Consumer Financial Product/Service Type Free Form Textbox).

#### **FIELD 7A: "OTHER" CONSUMER FINANCIAL PRODUCT/SERVICE TYPE FREE FORM TEXTBOX (RULE SECTION: §§ 1092.201(A); 205(A)(2))**

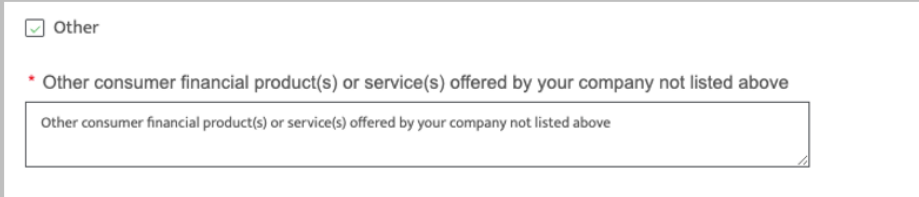

#### **Instructions**

- *Information Type*: Administrative
- *Required*: Yes, if "Other" is selected in Field 7
- *Instructions:* Enter, in the free form textbox, the other financial products or services not available in the multi-select list in Field 7 offered by the registering nonbank. If entering more than one type of financial product or service, separate each type with a semicolon.

#### **Validations**

- Must be 1 to 1,000 characters in length.
- May contain any combination of uppercase and lowercase letters (i.e., A-Z and a-z) and numbers (i.e., 1, 2, 3, etc.), spaces, or special characters (e.g., hyphen, apostrophe).

#### **FIELD 8: STATE/JURISDICTION OF INCORPORATION LIST (RULE SECTION: § 1092.201(G))**

#### **Instructions**

- *Information Type*: Identifying
- *Required*: Yes, if Field 9 is *not* checked
- *Instructions:* Select, from the drop-down list, the applicable state or jurisdiction of incorporation or organization for the registering nonbank. The drop-down list values are the two-character abbreviation for each of the 50 states, District of Columbia, and the

five US territories. If the jurisdiction of incorporation or organization is not listed, leave field 8 as "—None—" and select the checkbox "Jurisdiction of Incorporation or Organization (if not listed above)" in Field 9 (below).

#### **Validations**

Must have one value selected if Field 9 checkbox is blank.

#### **FIELD 9: STATE OF INCORPORATION OR ORGANIZATION NOT LISTED CHECKBOX (RULE SECTION: § 1092.201(G)**

**Instructions**

- *Information Type*: Identifying
- *Required*: Yes, if there is no selection for Field 8
- *Instructions:* Select the checkbox if Field 8 is left as "—None—" because the state of incorporation or organization is not listed in Field 8.

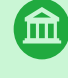

**EXAMPLE**: If the jurisdiction of incorporation is Ottawa ON, Canada, select the checkbox in Field 9

#### **Validations**

Must be selected if Field 8 is "—None—."

#### **FIELD 9A: JURISDICTION OF INCORPORATION OR ORGANIZATION NOT LISTED FREE FORM TEXTBOX (RULE SECTION: § 1092.201(G))**

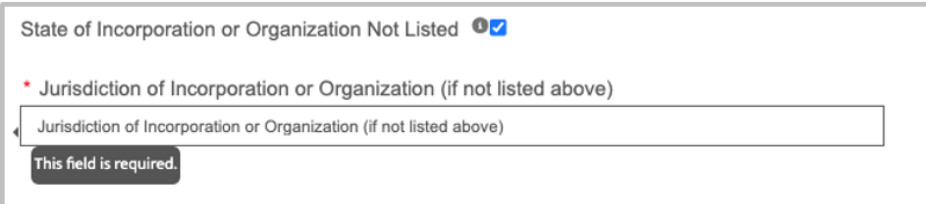

#### **Instructions**

- *Information Type*: Identifying
- *Required*: Yes, if Field 9 is checked
- *Instructions:* Enter, in the free form textbox, the jurisdiction of incorporation or organization of the registering nonbank not provided in Field 8.

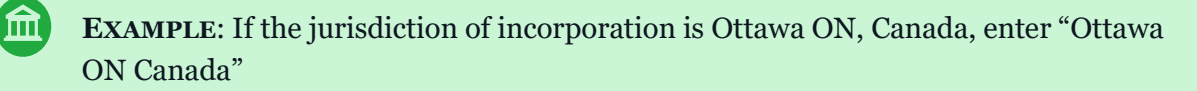

#### **Validations**

- Must be 1 to 255 characters in length.
- 14 CONSUMER FINANCIAL PROTECTION BUREAU NONBANK REGISTRATION FILING INSTRUCTIONS GUIDE VERSION 1.0

 May contain any combination of uppercase and lowercase letters (i.e., A-Z and a-z) and numbers (i.e., 1, 2, 3, etc.), spaces, or special characters (e.g., hyphen, apostrophe).

### 2.1.3 Company Principal Place of Business Address Information

The Company Principal Place of Business Address Information section is an additional section of required Entity Identifying Information to provide the registering nonbank's identifying principal place of business address information.

All address fields should be entered in the format required by the United States Postal Service.

#### **FIELD 10: ADDRESS IS FOREIGN/INTERNATIONAL CHECKBOX (RULE SECTION: § 1092.201(G))**

**Instructions**

- *Information Type*: Identifying
- *Required*: Yes, if principal place of business is a foreign/international address
- *Instructions:* Select the checkbox if the principal place of business address for the registering nonbank is located in a foreign country.

#### **Validations**

Must not be selected if Fields 11 through 14 are completed.

#### **FIELD 10A: FOREIGN ADDRESS FREE FORM TEXTBOX (RULE SECTION: § 1092.201(G))**

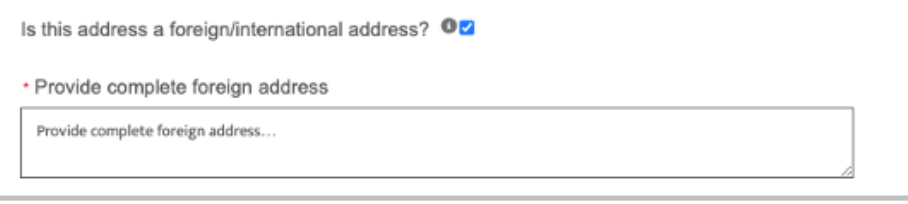

#### **Instructions**

- *Information Type*: Identifying
- *Required*: Yes, if Field 10 is checked
- *Instructions:* Enter, in the free form textbox, foreign or international primary place of business address of the registering nonbank. Use United States Postal Service formatting for the address and include, as applicable, the street address, city or town

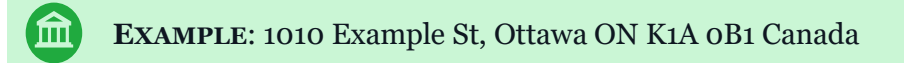

15 CONSUMER FINANCIAL PROTECTION BUREAU NONBANK REGISTRATION FILING INSTRUCTIONS GUIDE VERSION 1.0

name, other principal subdivision (e.g., province, state, country, etc.), postal code, and country name, in the order recommended by the United States Postal Service.

#### **Validations**

- Must be 1 to 1,000 characters in length.
- May contain any combination of uppercase and lowercase letters (i.e., A-Z and a-z) and numbers (i.e., 1, 2, 3, etc.), spaces, or special characters (e.g., hyphen, apostrophe).
- Must contain characters if Field 10 is checked.
- Will only appear if Field 10 is checked.

#### **FIELD 11: COMPANY STREET (RULE SECTION: § 1092.201(G))**

#### **Instructions**

- *Information Type*: Identifying
- *Required*: Yes, if Field 10 is *not* checked
- *Instructions:* Enter, in the free form textbox, the street address of the principal place of business for the registering nonbank. Format should follow United States Postal Service requirements.

血 **EXAMPLES:** Enter "1000 Example St" or "1000 Example St, Ste 101"

#### **Validations**

- Must be 1 to 125 characters in length.
- May contain any combination of uppercase and lowercase letters (i.e., A-Z and a-z) and numbers (i.e., 1, 2, 3, etc.), spaces, or special characters (e.g., hyphen, apostrophe).
- Will not appear if Field 10 is checked.

#### **FIELD 12: COMPANY CITY (RULE SECTION: § 1092.201(G))**

#### **Instructions**

- *Information Type*: Identifying
- *Required*: Yes, if Field 10 is *not* checked
- *Instructions:* Enter, in the free form textbox, the city of the principal place of business for the registering nonbank. Format should follow United States Postal Service requirements.

#### **Validations**

- Must be 1 to 125 characters in length.
- 16 CONSUMER FINANCIAL PROTECTION BUREAU NONBANK REGISTRATION FILING INSTRUCTIONS GUIDE VERSION 1.0
- May contain any combination of uppercase and lowercase letters (i.e., A-Z and a-z) and numbers (i.e., 1, 2, 3, etc.), spaces, or special characters (e.g., hyphen, apostrophe).
- Will not appear if Field 10 is checked.

#### **FIELD 13: COMPANY STATE (RULE SECTION: § 1092.201(G)) Instructions**

- *Information Type*: Identifying
- *Required*: Yes, if Field 10 is *not* checked
- *Instructions:* Select, from the list, the two-character abbreviation for the State or U.S. territory of the principal place of business for the registering nonbank.

#### **Validations**

- Only one State or U.S. territory may be selected.
- Will not appear if Field 10 is not checked.

#### **FIELD 14: COMPANY ZIP/POSTAL CODE (RULE SECTION: § 1092.201(G)) Instructions**

- *Information Type*: Identifying
- *Required*: Yes, if Field 10 is *not* checked
- *Instructions:* Enter, in the free form textbox, the 5- or 9-digit zip code of the principal place of business for the registering nonbank. Format should follow United States Postal Service requirements.

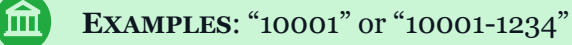

#### **Validations**

- Must be 5 or 10 characters in length (including hyphen).
- Must be a number (i.e.,  $1, 2, 3$ , etc.) or hyphen.
- Must not include uppercase and lowercase letters (i.e., A-Z and a-z), spaces, or special characters (e.g., apostrophe).
- Will not appear if Field 10 is not checked.

## 2.1.4 Company Unique Identifiers

The Company Unique Identifiers section requires the point of contact to submit all applicable unique identifiers obtained by or issued for the registering nonbank. If the registering nonbank has obtained or was issued any of the unique identifiers in the fields provided in the NBR Portal, that information must be entered. At least Taxpayer ID Type must be selected to register the nonbank.

If, at any time after completing registration of the nonbank, a unique identifier is obtained or issued that was not submitted during the initial registration, a user with the appropriate portal permissions must log into the NBR Portal and add the relevant unique identifiers (see Section 2.4 for instructions on adding company information after initial account creation and registration).

Unique identifiers that have been submitted cannot be edited by users. If changes are required to previously submitted unique identifiers, an authorized user with the appropriate portal permissions must request changes through submission of a Support Ticket (see Section 2.6).

#### **FIELD 15: LEI (RULE SECTION: § 1092.201(G)) Instructions**

- *Information Type*: Identifying
- *Required*: Yes, if applicable
- *Instructions:* Enter, in the free form textbox, the 20-character alphanumeric Legal Entity Identifier (LEI) of the registering nonbank, if applicable. If a LEI has not been issued to the registering nonbank, leave this textbox blank.

#### m **EXAMPLE**: "10BX939C5543TQA1144M"

#### **Validations**

- Must be 0 or 20 characters in length.
- May contain any combination of uppercase and lowercase letters (i.e., A-Z and a-z) and numbers (i.e., 1, 2, 3, etc.).
- May not contain any spaces or special characters (e.g., hyphen, apostrophe).
- May be left blank (e.g., if not applicable).

#### **FIELD 16: TAXPAYER ID TYPE (RULE SECTION: §§ 1092.201(A); 205(A)(2)) Instructions**

- *Information Type*: Administrative
- *Required*: Yes

 *Instructions:* Select, from the list, the Taxpayer ID Type used for the registering nonbank. The options available are Employer Identification Number (EIN), Social Security Number (SSN), or Individual Taxpayer Identification Number (ITIN).

#### **FIELD 16A: TAXPAYER ID NUMBER (RULE SECTION: §§ 1092.201(A); 205(A)(2)) Instructions**

- *Information Type*: Administrative
- *Required*: Yes, if Employer Identification Number (EIN) was selected for Field 16
- *Instructions:* Enter, in the free form textbox, the Employer Identification Number (EIN) of the registering nonbank, if applicable in the  $\#H + \#H \#H$  format. Social Security Numbers (SSN) or Individual Taxpayer Identification Numbers (ITIN) must not be included.

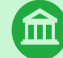

**EXAMPLE**: "99-9999999"

#### **Validations**

- Must be 0 or 10 characters in length (including hyphen).
- **Must contain 9 numbers (i.e., 1, 2, 3, etc.) and 1 hyphen.**
- May not contain any letters, spaces or special characters (e.g., apostrophe).
- May be left blank (e.g., if Social Security Number (SSN) or Individual Taxpayer Identification Number (ITIN) is selected for Field 16 (Taxpayer ID Type)).

#### **FIELD 17: NMLS ID (RULE SECTION: § 1092.201(G))**

#### **Instructions**

- *Information Type*: Identifying
- *Required*: Yes, if applicable
- *Instructions:* Enter, in the free form textbox, the numeric Company Nationwide Multistate Licensing System (NMLS) ID of the registering nonbank, if applicable. If an NMLS ID has not been issued to the registering nonbank, leave this textbox blank.

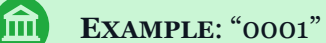

#### **Validations**

- Must be 0 to 20 characters in length.
- $\blacksquare$  Must contain numbers (i.e., 1, 2, 3, etc.).
- 19 CONSUMER FINANCIAL PROTECTION BUREAU NONBANK REGISTRATION FILING INSTRUCTIONS GUIDE VERSION 1.0
- May not contain any letters (i.e., A-Z and a-z), spaces, or special characters (e.g., hyphen, apostrophe).
- **Must not be an Individual NMLS ID.**
- $\blacksquare$  May be left blank (e.g., if not applicable).

#### **FIELD 18: RSSD ID (RULE SECTION: § 1092.201(G))**

#### **Instructions**

- *Information Type*: Identifying
- *Required*: Yes, if applicable
- *Instructions:* Enter, in the free form textbox, the 10-character numeric RSSD ID assigned to the registering nonbank by the Federal Reserve Board, if applicable. If the RSSD ID is less than 10 characters, enter leading zeros to provide a 10-character ID. If an RSSD ID has not been issued to the registering nonbank, leave this textbox blank.

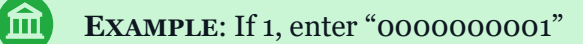

#### **Validations**

- Must be 0 or 10 characters in length.
- $\blacksquare$  Must contain numbers (i.e., 1, 2, 3, etc.).
- May not contain any letters (i.e., A-Z and a-z), spaces, or special characters (e.g., hyphen, apostrophe).
- May be left blank (e.g., if not applicable).

#### **FIELD 19: EDGAR CIK (RULE SECTION: § 1092.201(G))**

#### **Instructions**

- *Information Type*: Identifying
- *Required*: Yes, if applicable
- *Instructions:* Enter, in the free form textbox, the 10-character numeric EDGAR CIK assigned to the registering nonbank by the Securities and Exchange Commission, if applicable. If the EDGAR CIK is less than 10 characters, enter leading zeros to provide a 10-character ID. If an EDGAR CIK has not been issued to the registering nonbank, leave this textbox blank.

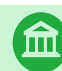

**EXAMPLE:** If 1, enter "0000000001"

#### **Validations**

20 CONSUMER FINANCIAL PROTECTION BUREAU NONBANK REGISTRATION FILING INSTRUCTIONS GUIDE VERSION 1.0

- Must be 0 or 10 characters in length.
- $\blacksquare$  Must contain numbers (i.e., 1, 2, 3, etc.).
- May not contain any letters (i.e., A-Z and a-z), spaces, or special characters (e.g., hyphen, apostrophe).
- May be left blank (e.g., if not applicable).

#### **FIELD 20: HMDA ID (RULE SECTION: § 1092.201(G))**

#### **Instructions**

- *Information Type*: Identifying
- *Required*: Yes, if applicable
- *Instructions:* Enter, in the free form textbox, the 10- or 20-character alphanumeric HMDA ID assigned to the registering nonbank through the HMDA Platform, if applicable. If the HMDA ID is less than 10 characters, enter leading zeros to provide a 10-character ID. If HMDA ID has not been issued to the registering nonbank, leave this textbox blank.

#### 血 **EXAMPLE:** If 1, enter "0000000001"

#### **Validations**

- Must be 0, 10 or 20 characters in length.
- Must contain only upper and/or lowercase letters (i.e., A-Z and a-z) or numbers (i.e., 1, 2, 3, etc.).
- May not contain any spaces or special characters (e.g., hyphen, apostrophe).
- $\blacksquare$  May be left blank (e.g., if not applicable).

### 2.1.5 Submission of the Initial Account Creation and Registration Information

Once all required fields are completed, the point of contact may click "Submit Registration" to submit the point of contact and company registration information to the NBR Portal. There is no option to partially complete the form, save, and return at a later date. Refreshing or leaving the webpage before a submission is complete will erase any data entered prior to a completed submission.

If required fields for Company Point of Contact Information and Company Principal Place of Business Address Information are not completed, the user will receive an error message under the required field. If any fields for Company Unique Identifiers are incorrectly completed, the point of contact will receive an error message under the field. If no fields, other than Taxpayer ID Type, for Company Unique Identifiers are completed, the point of contact will receive an error message in a pop-up window. For example, if none of the company unique identifier fields are completed, the user will receive a "Company Unique Identifiers Validation Error" message. The point of contact must click "Cancel" and return to the submission form to complete at least one of the unique identifier fields if any are applicable. However, the point of contact may alternatively click "Ok" to confirm that the registering nonbank has not been issued any of the requested unique identifiers and return to the submission form to submit the registration.

Once submission is successfully completed, the user will receive an automated email from a CFPB email address that provides a link to log into the NBR Portal (and to set a password, if applicable) (see Section 2.2, below).

# <span id="page-23-0"></span>2.2 Logging into the NBR Portal

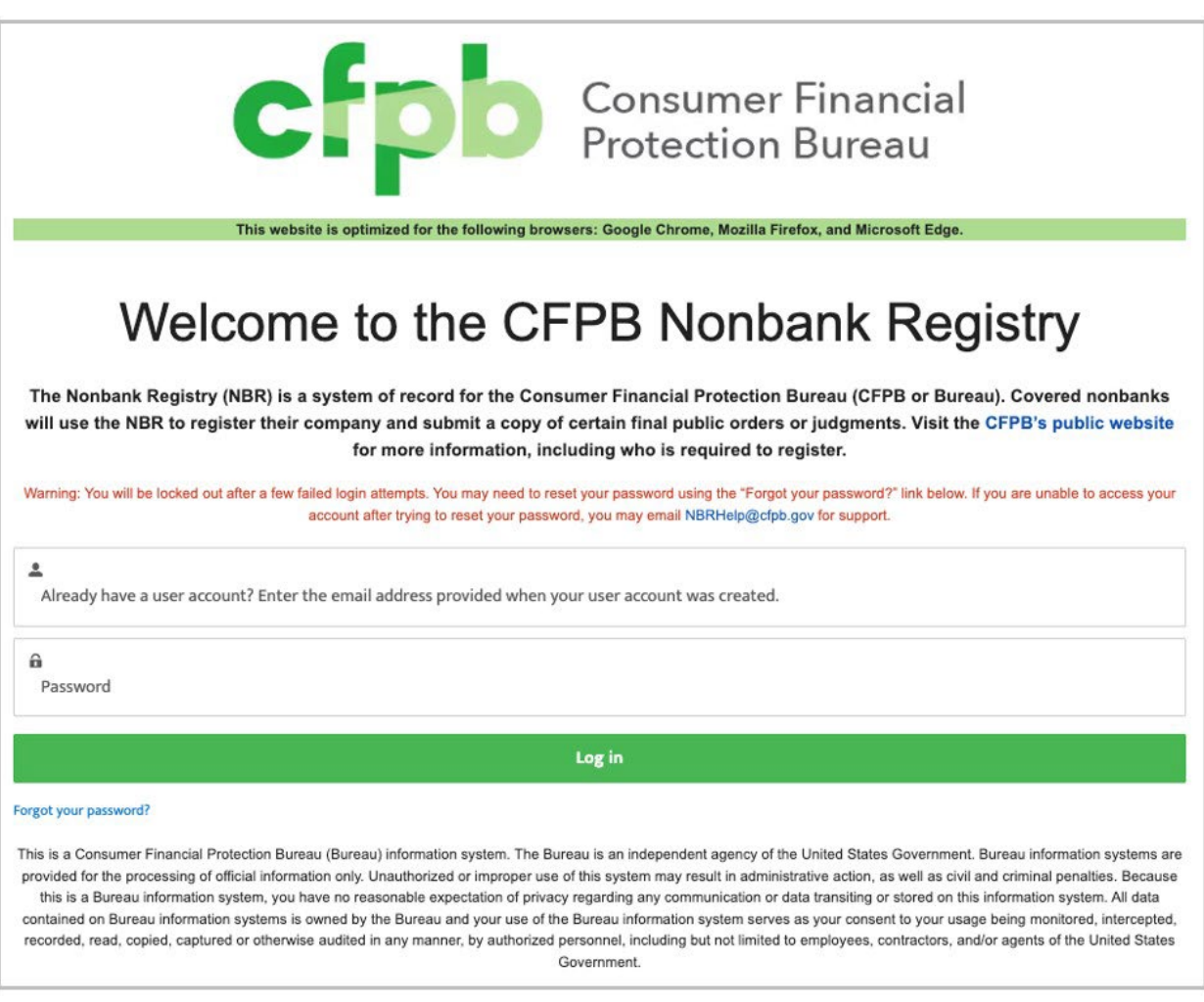

After successfully completing the initial account creation and registration for a nonbank, the point of contact will receive an automated email with a link to create their user account password for the NBR Portal (if they do not already have a NBR Portal account). After creating their password, the point of contact may log into the

Accounts are locked after a few incorrect login attempts. A user may select "Forgot Password" to reset their password (Section 2.2.1). Additional support may be provided by emailing [NBRHelp@cfpb.gov](mailto:NBRHelp@cfpb.gov) to submit a Support Ticket.

NBR Portal and manage the nonbank registration, such as creating additional new user accounts (Section 2.3); updating the nonbank registration information (Section 2.4); and submitting required covered order information (Section 2.5) or other submissions (Sections 2.4.2 and  $2.5.3$ ).

This section discusses navigation of the NBR Portal home page and identifies how and where users can complete the tasks required or permitted by the Regulation.

## 2.2.1 NBR Portal home page

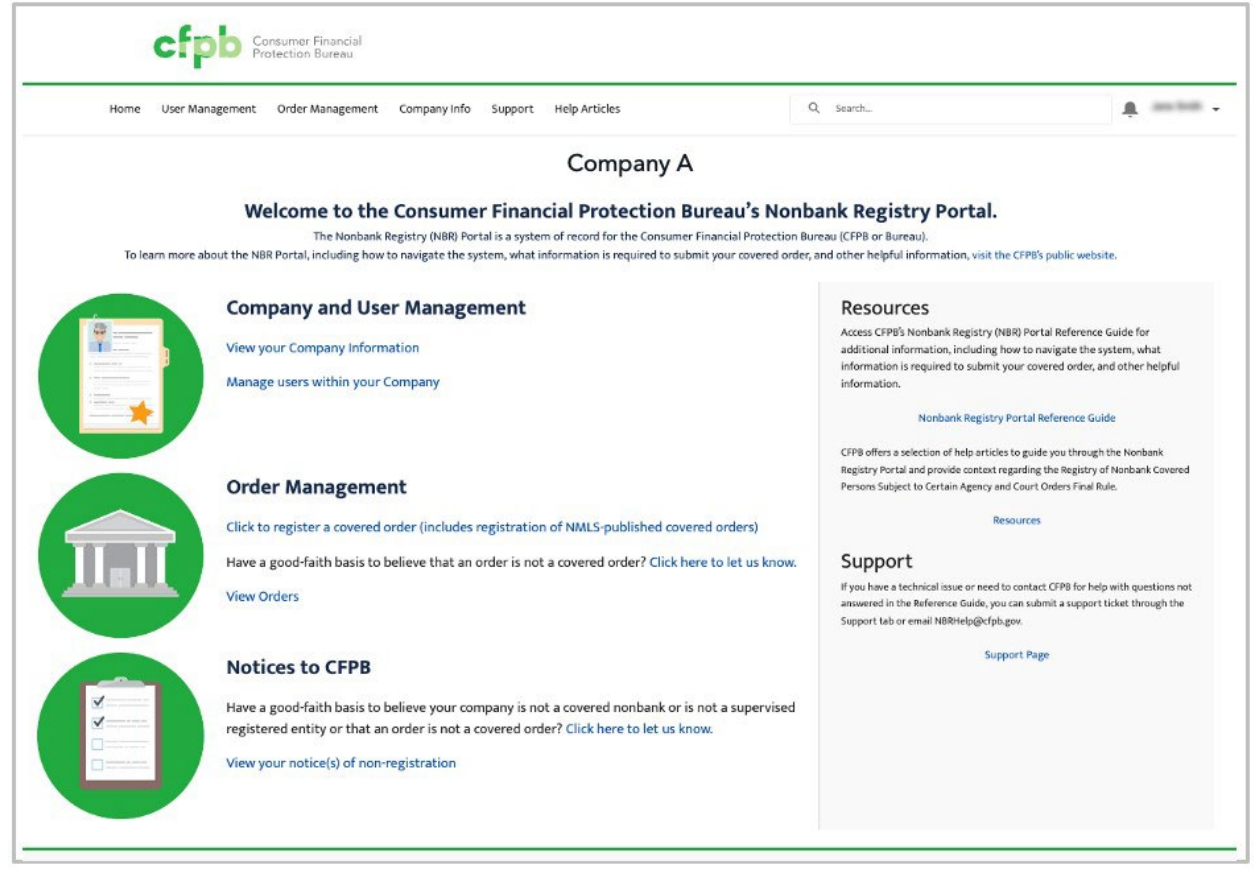

Upon successful login to the NBR Portal, a user will be automatically redirected to the NBR Portal home page. From the home page, users can easily navigate to specific topic areas such as Company and User Management, Order Management, Notices to CFPB, as well as obtain guidance resources and support. Similar navigation is also provided in the tabs at the top of the page, permitting users to easily navigate between sections without having to return to the home page.

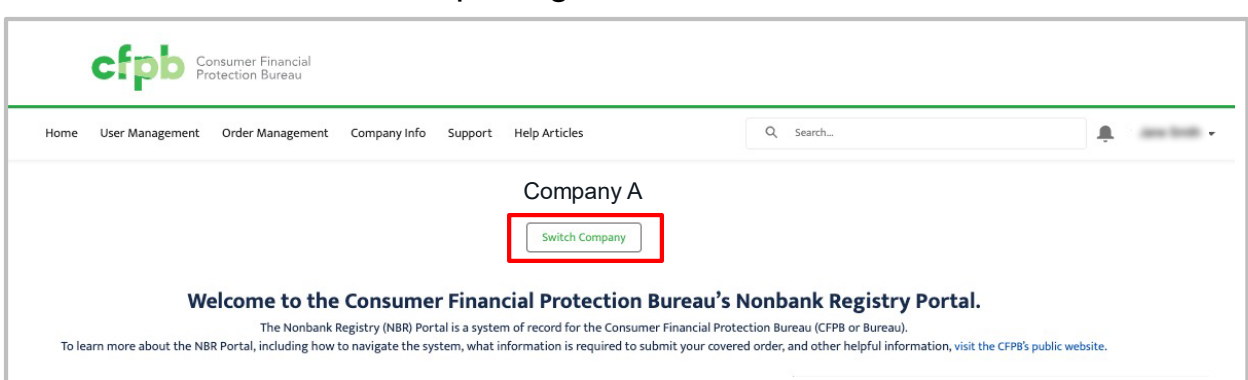

#### Users associated with multiple registered nonbanks

If a user account is associated with more than one registered nonbank, a button will appear towards the top center of the home page, under the company name, where the user can select "Switch Company" to switch to another company associated with the user's email address.

Once clicked, a pop-up window will appear with the other registered nonbanks associated with that user profile, allowing the user to switch between nonbank registration home pages.

To have multiple nonbanks associated with a user profile, the user must use the same login email address for profiles associated with each nonbank.

## 2.2.2 Password reset

If a user has forgotten their password, they may click the "Forgot Password" link. Doing so will open a pop-up window where the user may enter their email address to receive an automated email with a password reset link. The email entered must be the email associated with the user's NBR Portal account.

Resetting a password will delete the password recorded in the NBR Portal and will require the user to set a new password (from the link included in the automated email) in order to log into the Portal. Clicking "Cancel" in the password reset pop-up window will return the user to the NBR Portal log-in screen without requesting a password reset (or deleting the password associated with the account).

After clicking "Reset Password" the "Now check your email" message will display in the pop-up window. If the email address entered is associated with an NBR user account, an automated email is sent to the user explaining how to reset the password. The email will provide a hyperlink to the NBR Portal's "Reset your password?" page. The user must click the "Reset Password" button on this page and enter the new password in both the "New Password" and "Confirm New Password" textboxes. The password must meet the following criteria:

- 1. Must be at least 12 characters in length;
- 2. Must include at least one letter and at least one number;

3. Must not include any spaces;

4. Must require an entry in both of the two textboxes;

5. Must require that the password entered in both textboxes match; and

6. May be any combination of uppercase and/or lowercase letters (i.e., A-Z and a-z), numbers (i.e., 1, 2, 3, etc.), and special characters (e.g., hyphen, apostrophe).

Once completed, the user must click "Change Password" to finish resetting the password.

If the email address entered in the password reset pop-up window is not associated with an NBR Portal user account, an automated email is not sent to the email address entered.

Users that continue to have difficulty logging in or resetting their password after following the instructions above (for example because they forgot their Portal login email address) may contact the CFPB by emailin[g NBRHelp@cfpb.gov](mailto:NBRHelp@cfpb.gov) to create a Support Ticket.

## <span id="page-26-0"></span>2.3 User Management tab

The User Management tab is where a registered nonbank's user with the appropriate portal [permissions](#page-29-0) may create new user accounts and manage another user's portal permissions. On this tab, users may also, to the extent permitted, update their own user account information.

Instructions for these tasks are discussed below.

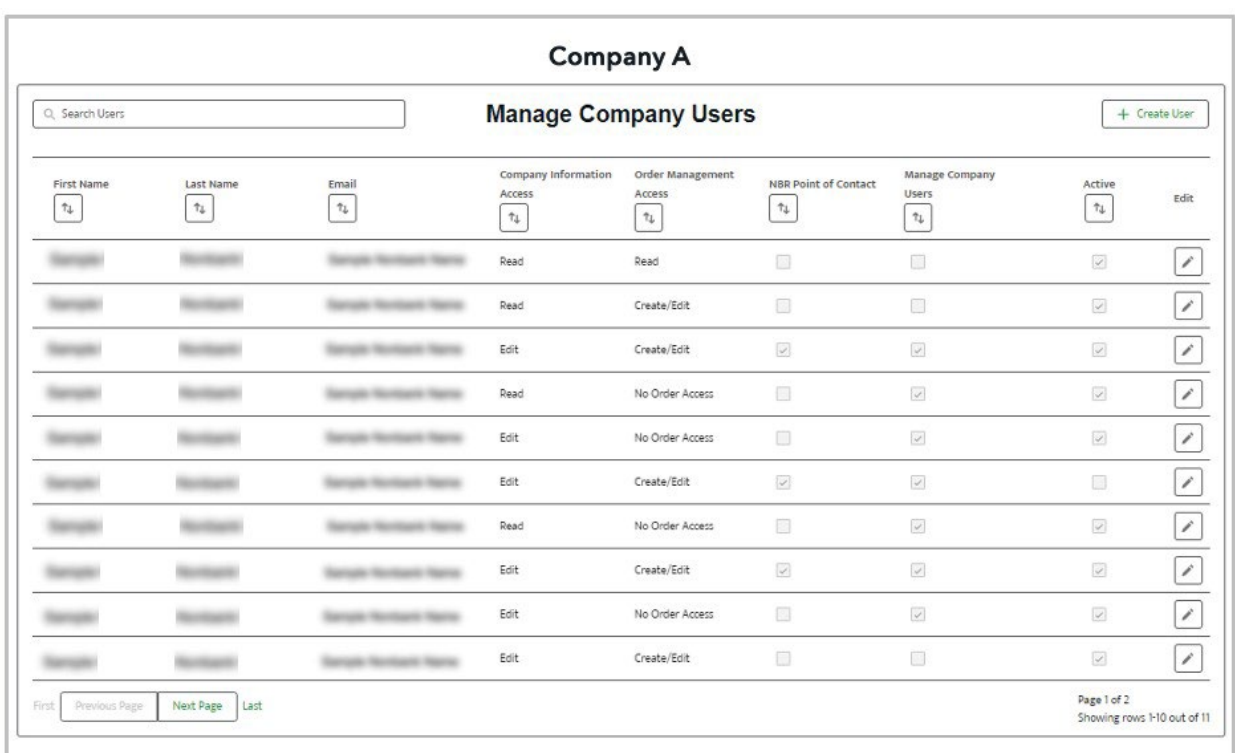

## 2.3.1 Manage Company Users table

Points of contact or users with Manage Company User permissions will see all user accounts associated with a registered nonbank in the "Manage Company Users" table, which is accessible through the User Management tab of the NBR Portal. The Manage Company Users table is where a registered nonbank's user with the appropriate portal permissions may create new users and manage (i.e., edit) another user's account, such as their NBR portal permissions.

The Manage Company Users table provides a detailed view of the nonbank's users including the user's First Name, Last Name, and Email. The table also includes the user's access permission details to Company Information, Order Management, and Manage Company Users, and whether or not the user is a Point of Contact, has Manage Company User permissions, and has Active status for the nonbank in the NBR Portal.

## 2.3.2 User creation

Once an initial user account is created for a registered nonbank, that initial user will by default have all portal permissions available to users. As such, the initial user will be able to create and manage additional users to be associated with the registered nonbank.

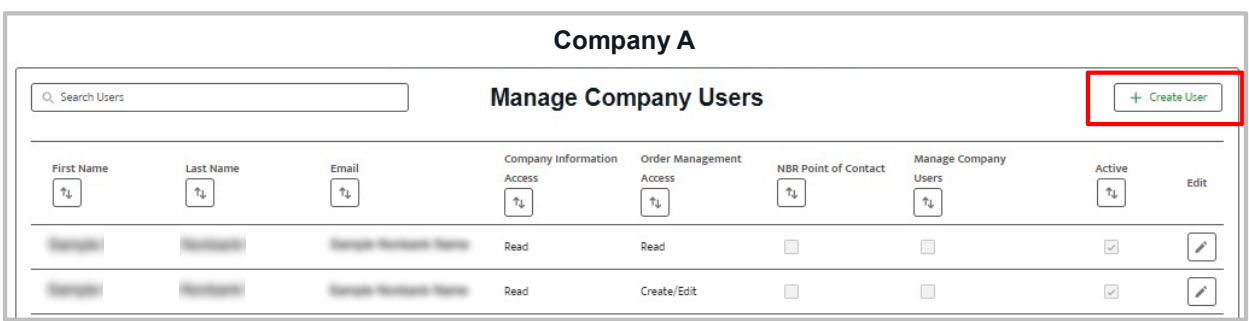

To create a new user, navigate from the NBR Portal home page to the User Management tab. Once there, do the following:

- 1. Click on the "+ Create User" button;
- 2. Enter the User Details;
- 3. Select the appropriate Portal Permissions; and
- 4. Click the "Save" button.

Upon creation, users have default permissions (see Section 2.3.2) to view and edit fields within the NBR Portal for the registered nonbank.

#### User detail fields

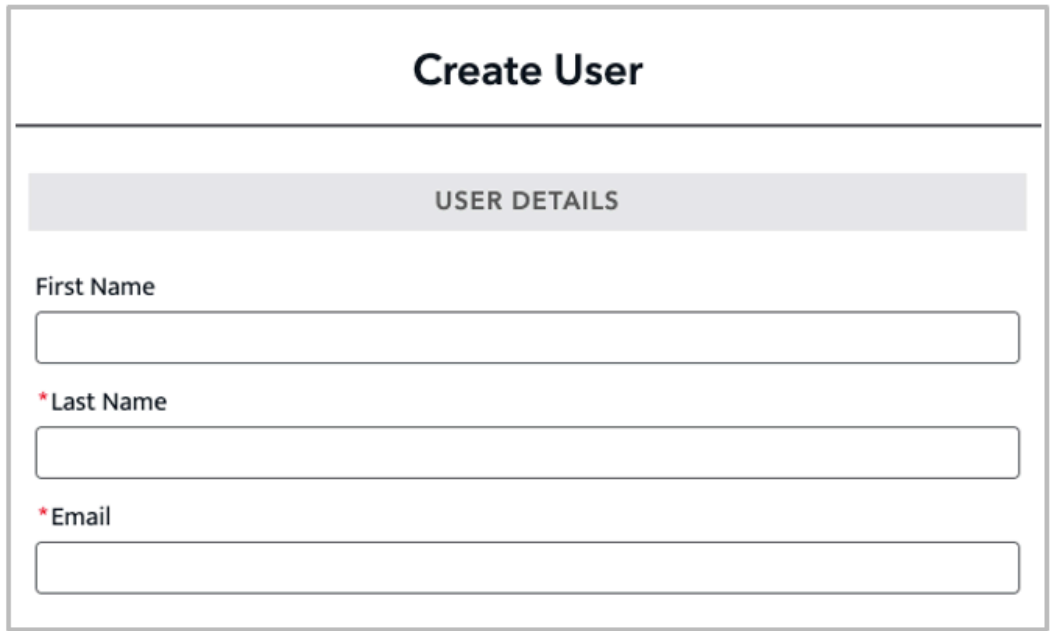

The User Details fields for user creation include the user's first name, last name, and email address, although only a last name and email address are required to create a user account. This information is considered administrative information under the regulation.

Each user account associated with the registered nonbank must have its own distinct email address for that registered nonbank. The NBR Portal does not permit multiple user accounts for a registered nonbank to share the same email address. For example, Company Nonbank, Inc., cannot identify the email address "admin@nonbank.com" as the email address for both Person A's and Person B's user account. Each Company Nonbank, Inc., user account must have a different email address. The NBR Portal will always associate the provided registered email address with the first and last name provided during account creation (or those provided to the account during updates).

However, because a user account can be associated with multiple registered nonbanks, that user can use the same email address for each account. The NBR Portal will auto correct the first name and last name fields for any additional accounts added with that email address to the first name and last name field entries submitted for the original account set-up for the email address. For example, if Person A has a user account for Company Nonbank, Inc., and Entity Nonbank, LLC, Person A's email address (admin@nonbank.com) can be the same for both of Person A's user accounts.

#### <span id="page-29-0"></span>User permissions

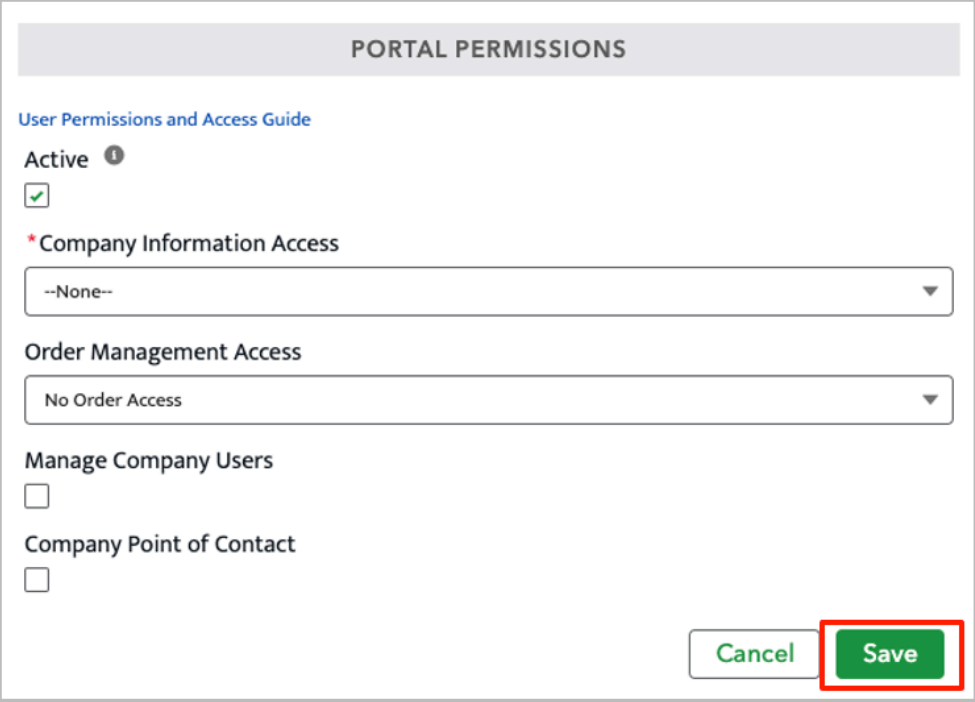

Portal permissions determine what information a user is authorized to view or change for other user accounts, for orders registered, and for company information submitted. Portal permissions are initially pre-selected with "Active" status and the lowest permissions available (no Company Information Access, no Order Management Access, no Manage Company User permissions, and no designation as a Company Point of Contact). Portal permissions may be edited from the pre-selected values by a registered nonbank's user with Manage Company User or Company Point of Contact permissions. A user may not deactivate, reactivate, or change any of their own portal permissions.

The following are the available portal permissions and what they authorize within the NBR Portal when selected:

- **Active Status**: A checkmark in the checkbox means the user's account is active and the user has the portal permissions for the registered nonbank as indicated on their user account. No checkmark means the user's account is inactive. Inactive users can access the NBR Portal, but they will not be able to view any information or have any portal permissions for the registered nonbank. Active status is preselected upon user creation.
- **Company Information Access:** A user's Company Information Access permission may be set at 1) Read or 2) Edit.
	- $\Box$  Read access means 1) the user has access to the Company Info tab, 2) the user can view the Company Information data fields and 3) the user can view the Notices to CFPB. All users must have Read access.
	- $\Box$  Edit access provides the same portal permissions as Read access, but also means 1) the user can edit the Company Information data fields and 2) the user can create and submit new Notices to the CFPB. A user designated as a Company Point of Contact must have Edit access.

Read access is the default permission preselected upon user creation.

- **Order Management Access:** A user's Order Management Access may be set at 1) No Order Access, 2) Read, or 3) Create/Edit.
	- $\Box$  No Order Access means 1) if the user selects the Order Management tab, the webpage presents the following message, "Please contact your company's Nonbank Registration Point of Contact if you believe you should have access to this page", 2) the user will not be able to view, create, edit, and/or submit any Order, and 3) the user will not be able to view, create, and/or submit an Annual Statement Filing or Final Statement Filing on any Order.
- $\Box$  Read means 1) the user has access to the Order Management tab, 2) the user can view any data fields or documents related to all draft and submitted Orders, and 3) the user can view all Annual Statement Filings or Final Statement Filing related to any Order.
- $\Box$  Create/Edit means 1) the user can create, edit, and/or submit any data fields or upload documents related to all draft and submitted Orders and 2) the user can create and submit an Annual Statement Filing or Final Statement Filing related to any Order.

No Order Access is the default permission preselected upon user creation.

- **Manage Company Users:** A checkmark in the checkbox means 1) the user has access to the User Management tab and 2) the user can view all users, create new users, and assign/edit other users' portal permissions. No checkmark in the checkbox means 1) the user has access to the User Management tab and 2) the user cannot view, create, or edit other users' account information for the registered nonbank. Manage Company Users permission is not provided by default to new users upon creation with the exception of the user that completes the initial account creation and registration. A user designated as a Company Point of Contact must have Manage Company Users permission.
- **Company Point of Contact:** A checkmark means 1) the user is a company point of contact, 2) the user must have Edit for Company Access, 3) the user must have Create/Edit for Order Management Access, 4) and the user must have a checkmark for Management Company Users. No checkmark in the checkbox means the user is not the company point of contact. There is no limit to the number of user accounts that can be designated as a point of contact for a registered nonbank. Company Point of Contact is not selected by default for new users upon creation, with the exception of the user that completes the initial registration for the nonbank.

Once the appropriate portal permissions are selected for the user, clicking "Save" will finish creating the new user account or editing the existing users' portal permissions for the NBR Portal.

## 2.3.3 Editing existing user information

To edit an existing user's portal permissions:

- 1) Identify the relevant user in the Managing Company Users table;
- 2) Click on the pencil icon for that row to enter edit mode;
- 3) Select the appropriate fields to edit; and
- 4) Click the "Save" button.

Depending on the user's portal permissions, the user may edit another user's portal permissions. All users can edit their own user details. Generally, after a user account is created, Company Points of Contact can edit other users' detail information (i.e., first name, last name, and/or email address). Additionally, users with either the Company Point of Contact or the Manage Company User permissions can update other users' portal permissions. If a user is unable to update their user details (i.e., first name, last name, or email) or wants to change their portal permissions, the user should request assistance from their Company Point of Contact or submit a Support Ticket within the NBR Portal.

No users can edit their own portal permissions. Additionally, while authorized users can update a user's email address, email address changes do not change the email a user enters to login to the NBR Portal. Once submitted, the email address entered at creation of the user account is the email address used for login to the NBR Portal. The user's login email address may only be changed by the CFPB (i.e., by creating a Support Ticket in the NBR Portal or emailing NBRHelp@cfpb.gov). For example, if a registered nonbank user's business email address has changed, the user may edit their email address in their user account, but must contact the CFPB to change the email address entered by the user to login and to access the NBR Portal (i.e., by creating a Support Ticket in the NBR Portal or emailing NBRHelp@cfpb.gov).

## <span id="page-32-0"></span>2.4 "Company Info" tab

On the Company Info tab, users with the appropriate portal permissions, can view and edit company information submitted upon initial registration (see Section 2.1). The tab provides the same fields of information as those discussed in Sections 2.1.2 through 2.1.4 and includes additional fields where a user with the appropriate portal permissions may enter the mailing address of the nonbank. Additionally, the tab includes a section at the bottom of the page for Notices to CFPB, which contains all Good-Faith Notices submitted by the nonbank and is the starting point to submit new Good-Faith Notices.

### 2.4.1 Company information, unique identifiers, and address of principal place of business

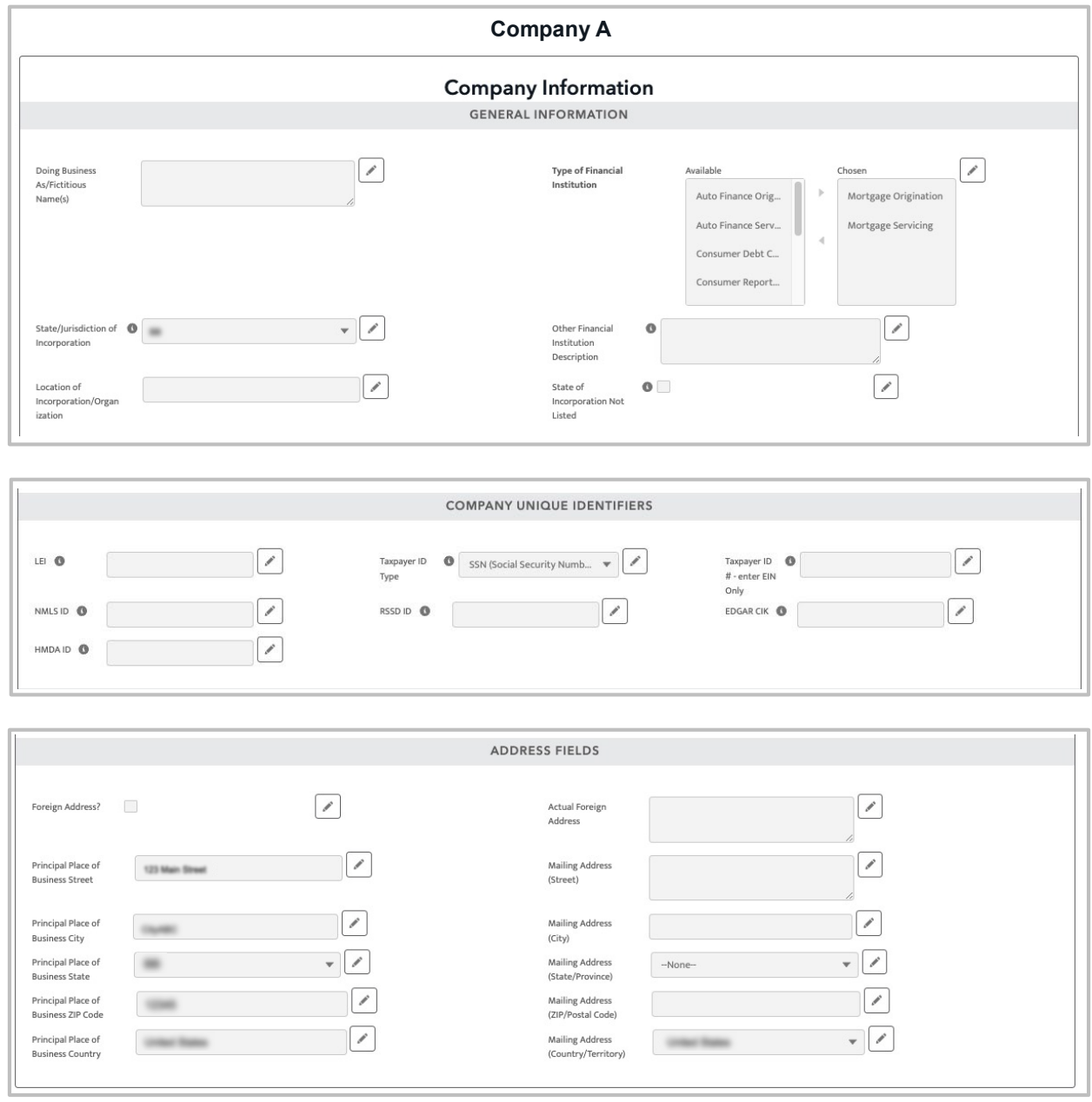

Company information is pre-populated based on the information provided at initial account creation and registration. If changes are required, a user with the appropriate portal permissions (see Section 2.3.2) must click the pencil icon  $(\ell)$  to edit a field and submit a change. For example, if the nonbank's principal place of business changes after the initial registration, an authorized user with the appropriate portal permissions may select the pencil icon and input the new address information using the same instructions provided in Section 2.1.3. As discussed in the [Nonbank Registration of Orders Final Rule Executive Summary,](https://files.consumerfinance.gov/f/documents/cfpb_nonbank-registration-orders-final-rule_executive-summary.pdf) revisions must be made within 90 days of the date of the change.

Unique identifiers that have been submitted cannot be edited by users. If changes are required to previously submitted unique identifiers, an authorized user with the appropriate portal permissions must request changes through submission of a Support Ticket or by emailing NBRHelp@cfpb.gov (see Section 2.6). However, unique identifiers previously left blank can be added by users with the appropriate portal permissions.

### 2.4.2 Good-Faith Notices to CFPB

Under the Company Info tab, a user may review, edit, and submit Notices to the CFPB. Notices to the CFPB are the Notices of Good-Faith Non-Registration (Good-Faith Notices). More information about Good-Faith Notices can be found in the [Nonbank Registration of Orders](https://files.consumerfinance.gov/f/documents/cfpb_nonbank-registration-orders-final-rule_executive-summary.pdf)  [Final Rule Executive Summary.](https://files.consumerfinance.gov/f/documents/cfpb_nonbank-registration-orders-final-rule_executive-summary.pdf)

Notices to CFPB is not a method of submitting a Support Ticket. Support Tickets requesting assistance should be submitted using the methods described in Section 2.6.

A nonbank may opt to submit one of the following Good-Faith Notices to the Nonbank Registry:

- 1. It is not a covered nonbank;
- 2. It is not a CFPB-Supervised Covered Nonbank, and therefore, is not required to comply with the written statement requirements (including designating an attesting executive); and/or
- 3. The order(s) that it is subject to is not a covered order under the Regulation.

Additionally, the nonbank may need to submit a notice identifying changes in facts or circumstances relied on for a previously submitted notice. All notices submitted to the CFPB can be viewed in the Notices to CFPB table.

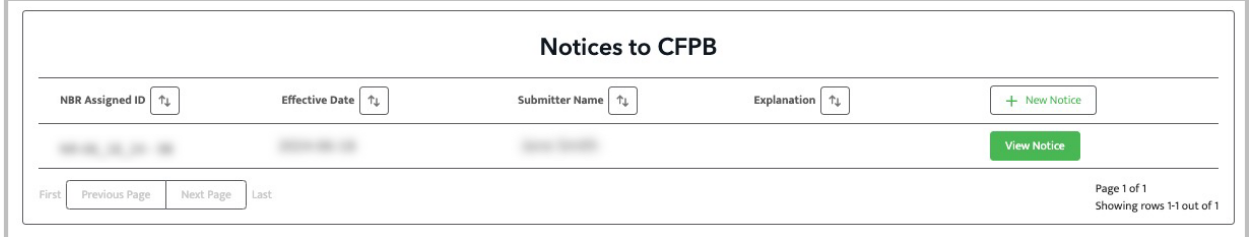

The table provides the following information:

- **NBR Assigned ID:** This field returns the Notice's NBR Assigned ID, as assigned by the system.
- **Submitted Date**: This field identifies the date the notice was submitted to the CFPB.
- **Submitter Name**: This field identifies the name of the user who submitted the notice on behalf of the registered nonbank.
- **Explanation**: This field returns the Additional Information as entered by the user who submitted the notice.
- **View Notice:** Clicking this button returns a pop-up that displays the data entered by the nonbank's user including any documents uploaded with the filing. Clicking the document name within that pop-up window will open the document in a new browser tab. Note: The file preview links may take up to a minute to load depending on file size and internet speed.

Existing notices previously submitted to the NBR Registry can be viewed and managed in the Notices to CFPB table by users with the appropriate portal permissions that are associated with a registered nonbank. See Section 2.3.2 for more information on user portal permissions.

Registered nonbanks with more than five notices will have more than one table page. To navigate to other table pages, use the "First," "Previous Page," "Next Page," and "Last" buttons at the bottom left-hand corner of the table.

#### Creating a new notice

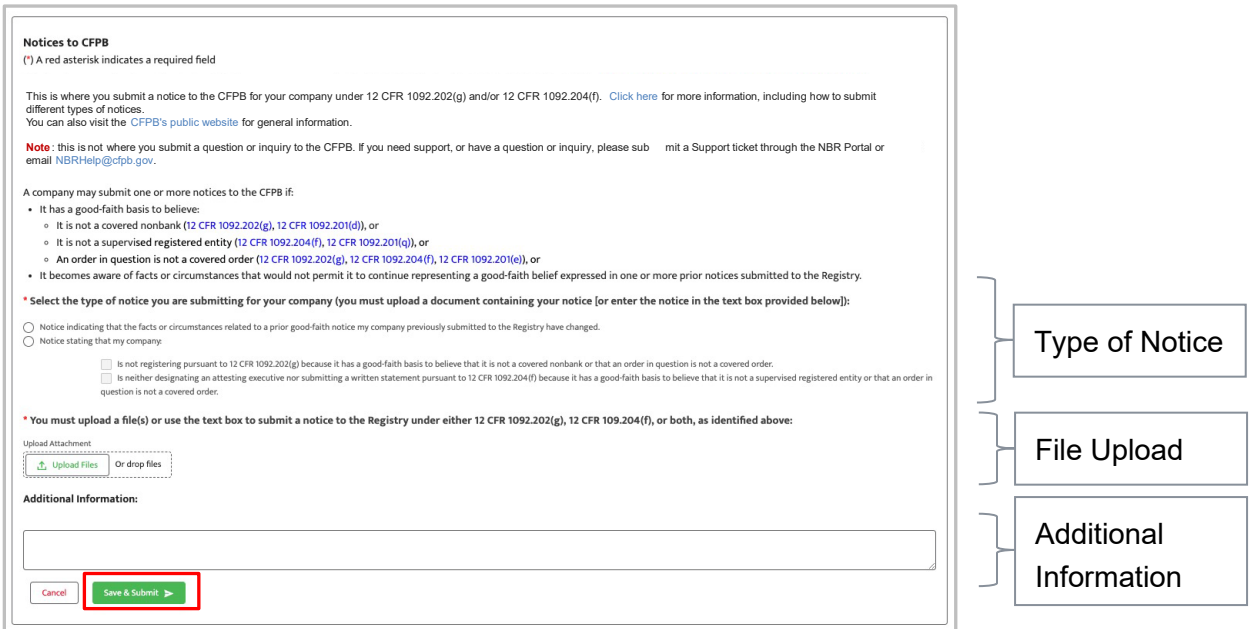

35 CONSUMER FINANCIAL PROTECTION BUREAU NONBANK REGISTRATION FILING INSTRUCTIONS GUIDE VERSION 1.0
New Good-Faith Notices can be created and submitted from the Notices to CFPB table by selecting the "+ New Notice" button in the upper right-hand corner of the table.

To submit a new notice:

- 1. Click the "+ New Notice" button, which opens a pop-up window;
- 2. Select the type of notice you are submitting for your company;
- 3. Upload the file(s);
- 4. Enter any Additional Information in the textbox, as applicable; and
- 5. Click the "Save & Submit" button.

The notice and information submitted for the notice are administrative information under the regulation.

If a user clicks "Cancel" before the notice is submitted, all information entered into the new notice pop-up window is deleted and the user is returned to the Company Info tab.

## Required fields

## **FIELD 1: GOOD-FAITH NOTICE OR NOTICE OF CHANGE TO GOOD-FAITH NOTICE (RULE SECTION: §§ 1092.202(G); 204(F))**

**Instructions**

- *Information Type*: Administrative
- *Required*: Yes
- *Instructions:* Select, from the list, the applicable type of notice being submitted by the registered nonbank. Options are:
	- " Notice indicating that the facts or circumstances related to a prior good-faith notice my company previously submitted to the Registry have changed." For example, select this option if the registered nonbank becomes aware of facts or circumstances that would not permit it to continue representing a good-faith belief expressed in one or more prior notices submitted to the Registry.
	- "Notice stating that my company:." This indicates a new Good-Faith Notice is being submitted.

Only one option may be selected.

#### **Validations**

- **Must not be left blank.**
- Must select one option.

## **FIELD 1A: TYPE OF GOOD-FAITH NOTICE (RULE SECTION: §§ 1092.202(G); 204(F)) Instructions**

- *Information Type*: Administrative
- *Required*: Yes, if "Notice stating that my company:" was selected for Field 1
- *Instructions:* Select, from the list, the applicable type of good-faith notice being submitted by the registered nonbank. Options are:
	- $\Box$  "Is not registering pursuant to 12 CFR 1092.202(g) because it has a good-faith basis to believe that it is not a covered nonbank or that an order in question is not a covered order. (12 CFR 1092.202(g), 12 CFR 1092.201(e))."
	- $\Box$  "Is neither designating an attesting executive nor submitting a written statement pursuant to 12 CFR 1092.204(f) because it has a good-faith basis to believe that it is not a supervised registered entity or that an order in question is not a covered order.  $(12 \text{ CFR } 1092.204 \text{ (f)}, 12 \text{ CFR } 1092.201 \text{ (e)}).$ "

Both notice types may be selected.

## **Validations**

Must leave blank if "Notice stating that my company:" was not selected for Field 1.

## **FIELD 2: FILE UPLOAD (RULE SECTION: §§ 1092.202(G); 204(F))**

**Instructions**

- *Information Type*: Administrative
- *Required*: Yes, if Field 3 is left blank
- *Instructions:* Upload any files containing the nonbank's Good-Faith Notice(s) to the CFPB.

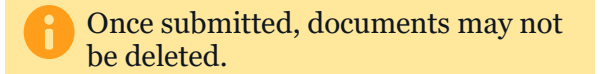

A registered nonbank may provide its Good-Faith Notice(s) by uploading a file or by typing in Field 3: Additional Information free form textbox (or both).

Clicking "Upload Files" displays a pop-up for the user to select the file to be uploaded. After selecting the file, click the "Done" button, or the "X" at the top right corner of the pop-up window to return to the screen. Select the "X" icon to the left of the file to delete the uploaded file.

- Files must be in PDF format.
- File size is limited to 1 gigabyte per PDF file uploaded, and a total of 2 gigabytes for all files uploaded with the notice.
- Each notice may include up to 10 PDF files.
- Multiple files may be uploaded at once, not to exceed the 10-file limit per notice.

## **FIELD 3: ADDITIONAL INFORMATION (RULE SECTION: §§ 1092.202(G); 204(F)) Instructions**

- *Information Type*: Administrative
- *Required*: Yes, if a file is not uploaded for Field 2.
- *Instructions:* Enter, in the free form textbox, the nonbank's Good-Faith Notice(s) or additional information related to the Good-Faith Notice(s).

Leave blank if not applicable*.*

### **Validations**

- Must be 1 to 15,000 characters in length.
- May contain any combination of uppercase and lowercase letters (i.e., A-Z and a-z) and numbers (i.e., 1, 2, 3, etc.), spaces, or special characters (e.g., hyphen, apostrophe).

# 2.5 Order Management tab

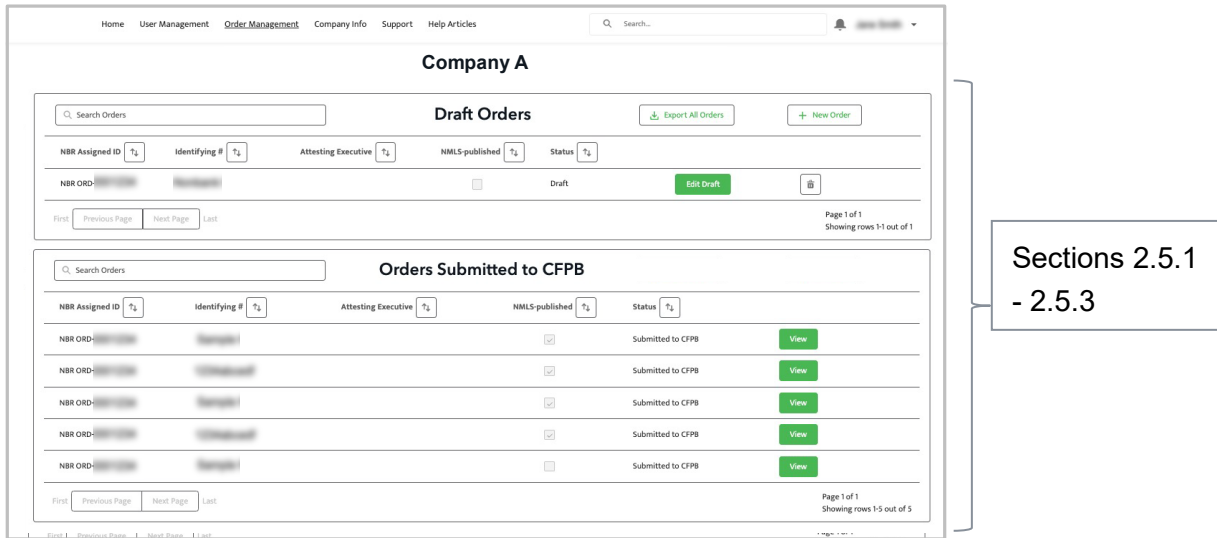

The Order Management tab is where a registered covered nonbank's (nonbank or company) user with the appropriate portal permissions may view, create, edit, and/or submit the registration for a covered order(s). Company Points of Contact and users with Order Management Access "read" or "create/edit" portal permissions may view the orders on this tab. A user with the Order Management Access that is Create/Edit or with Company Point of Contact portal permissions may also export orders from the Order Management tab. Exporting orders provides the user with a Microsoft Excel .csv file with comma-separated values providing several data fields (as entered by the registered nonbank) for each order.

The Order Management tab consists of two tables, the Draft Orders table and the Orders Submitted to CFPB table. The Draft Orders table provides a list view of Order Registrations that have been created and saved but not yet submitted to the CFPB, as well as Order Registrations previously submitted to the CFPB but returned. The Orders Submitted to the CFPB table provides a list view of Order Registrations that have been completed and submitted to the CFPB. Both tables include the following information:

- NBR Assigned ID: Nonbank Registry (NBR Portal) assigned identification number.
- Identifying #: Provides the Order's identifying number.
- Attesting Executive: Provides the name of the attesting executive for the order (applicable if the nonbank is a CFPB-Supervised Covered Nonbank).
- NMLS-published indicator: Identifies whether the order is published on the NMLS Consumer Access webpage.
- Status: Identifies whether the order's registration status.

For the Draft Orders table, available statuses include:

- $\Box$  Draft status An order that has not yet been submitted to the CFPB.
- $\Box$  Returned status An order that was submitted to the CFPB, but returned and repopulated in the Draft Orders table. Users receive an email with the reason for return of the order and instructions on next steps to resubmit the order, if applicable.

For the Orders Submitted to the CFPB table, available statuses include:

 $\Box$  Submitted to CFPB status – An order that was successfully submitted to the CFPB.

Both tables also contain the ability to either edit or delete draft submissions or view completed submissions.

On the Draft Orders table:

- Clicking the "Edit" button will allow an authorized user with the appropriate portal permissions to edit a draft order submission, as discussed in 5.5.1.
- Clicking the delete button (i.e.,  $\bar{w}$  icon) will permit an authorized user with appropriate portal permissions to delete a draft order submission.

On the Orders Submitted to the CFPB table:

- Clicking the "View" button will allow an authorized user with the appropriate portal permissions to review details of the order submission and to complete Annual and Final Statement Filings for the order. The button will navigate authorized users to the Related Annual Statement Filings and Related Final Statement Filings tables.
	- After clicking the "View" button, a user may click the "Revise Order" button which will allow a user with appropriate portal permissions to edit any data fields, delete any uploaded file(s), and/or upload additional files for a completed order.

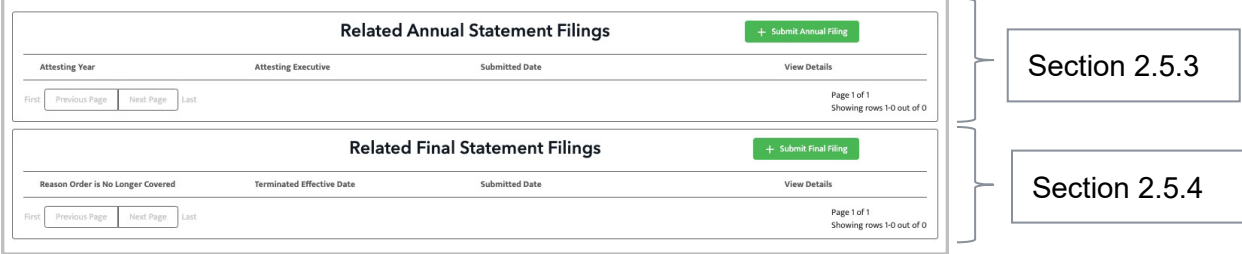

The Related Annual Statement Filings table includes the following information:

- Attesting Year: This field identifies the year for which the annual filing covers.
- Attesting Executive: This field identifies the first and last name of the attesting executive for the filing.
- Submitted Date: This field identifies the date the annual statement filing was submitted to the CFPB.
- **View Details: Clicking this** button returns a pop-up that displays the data entered by the nonbank's user including any

The Related Annual Statement Filings are not editable. Any revisions (e.g., typos), will require a new filing (which should include an explanation in the Additional Information field).

documents uploaded with the filing. Clicking the document name will open the

40 CONSUMER FINANCIAL PROTECTION BUREAU NONBANK REGISTRATION FILING INSTRUCTIONS GUIDE VERSION 1.0

document in a new browser tab. Note: The file preview links may take up to a minute to load depending on file size and internet speed.

The Related Final Statement Filings table includes the following information:

- Reason Order is No Longer Covered: This field provides the reason for the final filing.
- Terminated Effective Date: This field identifies the effective date this Order was terminated, abrogated, or ceased to be a covered order.
- Submitted Date: This field identifies the date the final filing was submitted to the CFPB.
- View Details: Clicking this button returns a pop-up that displays the data entered by the nonbank's user including any

The Related Final Statement Filings are not editable. Any revisions (e.g., typos), will require a new filing (which should include an explanation in the Additional Information field).

documents uploaded with the filing. Clicking the document name will open the document in a new browser tab. Note: The file preview links may take up to a minute to load depending on file size and internet speed.

Registered nonbanks with more than five orders in each of these respective tables will have more than one table page for the applicable table. To navigate to other table pages, use the "First," "Previous Page," "Next Page," and "Last" buttons at the bottom left-hand corner of the table.

This section discusses the required fields for registrations summarized in these tables and the process steps required for submission to the NBR portal for covered orders, NMLS-published orders, Annual Filings, and Final Filings. More information about these requirements can be found in the [Nonbank Registration of Orders Final Rule Executive Summary.](https://files.consumerfinance.gov/f/documents/cfpb_nonbank-registration-orders-final-rule_executive-summary.pdf)

## 2.5.1 Order Registration Processes

The Order Management tab is where a registered covered nonbank completes the process to register an order with the NBR Portal. The following are the process instructions for completing order registration, including editing draft registrations and previously submitted registrations.

## Creating a new order registration

The "+ New Order" button in the upper right-hand corner of the Draft Orders table will allow a registered nonbank's user with the appropriate portal permissions to create a new order registration.

To create a new registration for a covered Order:

1. Click the "+ New Order" button;

2. Click the radio button to select "My company is registering this covered order with the CFPB Nonbank Registry under 12 CFR 1092.202;"

3. Click the "Next" button;

4. Complete all applicable fields (see Section 2.5.2);

5. Upload fully executed, accurate, and complete copy of the Order, including any amendments and/or modifications to the Order; and

6. Click the "Save & Submit" button.

Some fields are required, some fields are required when applicable, and some fields are optional. Required fields are indicated by a "\*" next to the field name. If the user is not ready to submit the Order registration to the CFPB, the user may select the "Save & Exit" button to save the information and any documents uploaded.

## Editing a draft order registration

To return to, or edit, a draft registration for a covered Order:

- 1. Click on the Order Management tab;
- 2. Locate the draft Order on the Draft Orders table;
- 3. Click the "Edit Draft" button on the right-hand side of the order's row;

4. Review and, if applicable, revise any selections and information previously submitted (see Section 2.5.2);

5. Upload any applicable documents (i.e., any amendments and/or modifications to the Order); and

6. Click the "Save & Submit" button.

If the user is not ready to submit the order to the CFPB, the user may select the "Save & Exit" button to save the information and any documents uploaded.

<sup>42</sup> CONSUMER FINANCIAL PROTECTION BUREAU NONBANK REGISTRATION FILING INSTRUCTIONS GUIDE VERSION 1.0

## Submitting revisions to a completed order registration

If, at any time after submitting a covered order to the NBR Portal, the order information changes or is amended and/or modified, a registered nonbank user with the appropriate portal permissions may edit the order information and upload additional order documents within the required timeframe.

To edit the registration for a previously submitted covered order:

- 1. Click on the Order Management tab;
- 2. Locate the Order on the Orders Submitted to CFPB table;
- 3. Click the "View" button for the Order;
- 4. Click the "Revise Order" button;

5. Review and, if applicable, revise the previous selection(s) and information previously submitted (see Section 2.5.2); and

6. Click the "Submit Updates" button.

## 2.5.2 Order Fields

As discussed, to submit an order, or edit an order registration at any stage, the registered covered nonbank must complete or review certain fields for the order.

Only users with Company Point of Contact permissions or Create/Edit Order Management Access permissions can complete the required order fields.

First, a covered nonbank must identify the order

being registered as a registration for a Covered Order or as an NMLS-published covered order (as discussed in Section 2.5.3). This section discusses the fields for covered orders. See section 2.5.3 for a discussion of the required fields for the NMLS-published covered orders submitted under the NMLS Option.

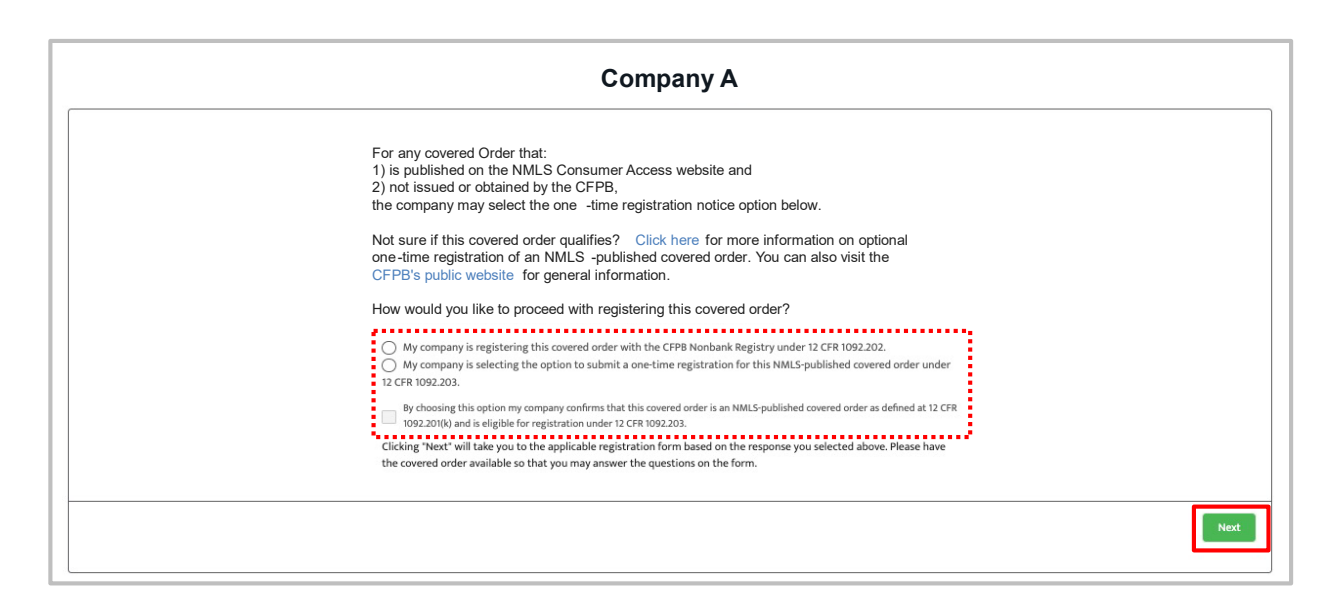

A covered nonbank that is registering a covered order must follow these field instructions:

## **FIELD 1: ORDER IDENTIFYING NUMBER (RULE SECTION: § 1092.202(D)(2)(V))**

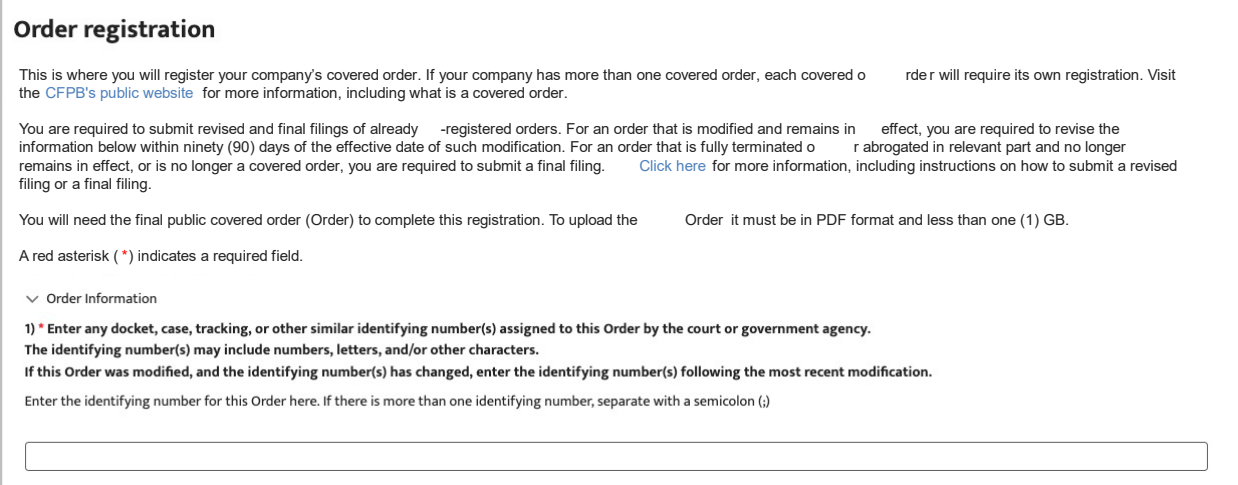

- *Information Type*: Order
- *Required*: Yes
- *Instructions:* Enter, in the free form textbox, any docket, case, tracking, or other similar identifying number(s) assigned to the covered order by the court or government agency. The identifying number(s) may include numbers, letters, and/or other characters.

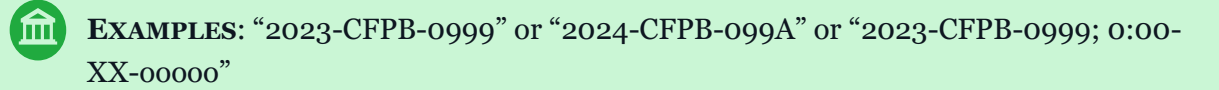

Multiple identifying numbers are separated by a semicolon. If there is no identifying number, enter "None." If the covered order was modified, and the identifying number(s) has changed, enter only the identifying number(s) following the most recent modification.

#### **Validations**

- Must be 1 to 255 characters in length.
- May contain any combination of uppercase and lowercase letters (i.e., A-Z and a-z) and numbers (i.e., 1, 2, 3, etc.), spaces, or special characters (e.g., hyphen, apostrophe).

#### **FIELD 2: COVERED LAWS VIOLATED OR ALLEGED TO BE VIOLATED TYPE (RULE SECTION: §§ 1092.201(C); 202(D)(2)(IV))**

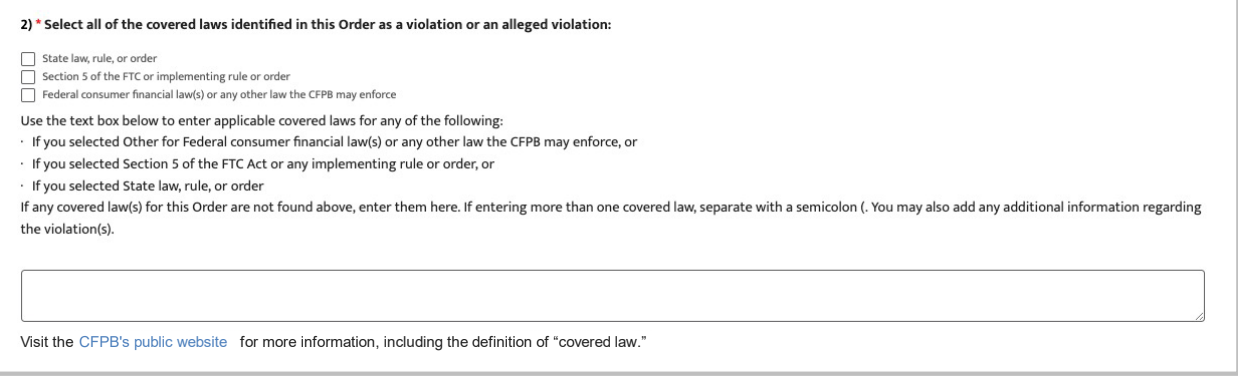

#### **Instructions**

- *Information Type*: Order
- *Required*: Yes
- *Instructions:* Select all the applicable type(s) of violations or alleged violations described in the covered order. Types provided for selection are: 1) State law, rule or order; 2) Section 5 of the FTC or implementing rule or order; and/or 3) Federal consumer financial law(s) or any other law the CFPB may enforce.

#### **Validations**

- Must select at least one type.
- Must select all applicable types.

## **FIELD 2A: FEDERAL CONSUMER FINANCIAL LAWS/CFPB ENFORCEABLE LAWS VIOLATED OR ALLEGED TO BE VIOLATED LIST (RULE SECTION: §§ 1092.201(C); 202(D)(2)(IV))**

#### **Instructions**

*Information Type*: Order

- *Required*: Yes, if "Federal consumer financial law(s) or any other law the CFPB may enforce" is selected for Field 2.
- *Instructions:* Select the applicable Federal consumer financial law(s) or other law the CFPB may enforce. The options provided are:
	- Consumer Financial Protection Act (CFPA) (including 12 USC 5531 and/or 12 USC 5536)
	- $\Box$  Consumer Leasing Act and/or its implementing Regulation M
	- $\Box$  Electronic Fund Transfer Act (EFTA) and/or its implementing Regulation E (including Subpart B known as the Remittance Rule)
	- $\Box$  Equal Credit Opportunity Act (ECOA) and/or its implementing Regulation B
	- $\Box$  Fair Credit Reporting Act (FCRA) and/or its implementing Regulation V
	- Fair Debt Collection Practices Act (FDCPA) and/or its implementing Regulation F
	- $\Box$  Military Lending Act (MLA)
	- $\Box$  Mortgage Acts and Practices Act and/or its implementing Regulation N
	- Real Estate Settlement Procedures Act (RESPA) and/or its implementing Regulation X
	- $\Box$  Truth in Lending Act (TILA) and/or its implementing Regulation Z
	- $\Box$  Other (the covered law(s) is not found above). Select "Other" if the covered law(s) is not available in the multi-select list.

**Leave blank if "Federal consumer financial law(s) or any other law the CFPB may** enforce" is not selected for Field 2.

## **FIELD 2B: COVERED LAWS VIOLATED OR ALLEGED TO BE VIOLATED – FREE FORM TEXTBOX (RULE SECTION: §§ 1092.201(C); 202(D)(2)(IV))**

- *Information Type*: Order
- *Required*: Yes, if either 1) "State law, rule or order" was selected for Field 2, 2) "Section 5 of the FTC or implementing rule type" was selected for Field 2 and/or 3) "Federal consumer financial law(s) or any other law the CFPB may enforce" is selected for Field  $2$ and "Other" was selected for Field 2a.

 *Instructions:* Enter, in the free form textbox, the covered law(s) described in the covered order. If entering more than one covered law, separate each with a semicolon.

#### **Validations**

- **Must be a maximum of 1,500 characters in length.**
- May contain any combination of uppercase and lowercase letters (i.e., A-Z and a-z) and numbers (i.e., 1, 2, 3, etc.), spaces, or special characters (e.g., hyphen, apostrophe).
- **Must be blank if "Federal consumer financial law(s) or any other law the CFPB may** enforce" is selected for Field 2 and Other is not selected for Field 2a.

## **FIELD 3: WAS THE ORDER ISSUED BY A COURT (RULE SECTION: §§ 1092.201(L); 202(D)(2)(I))**

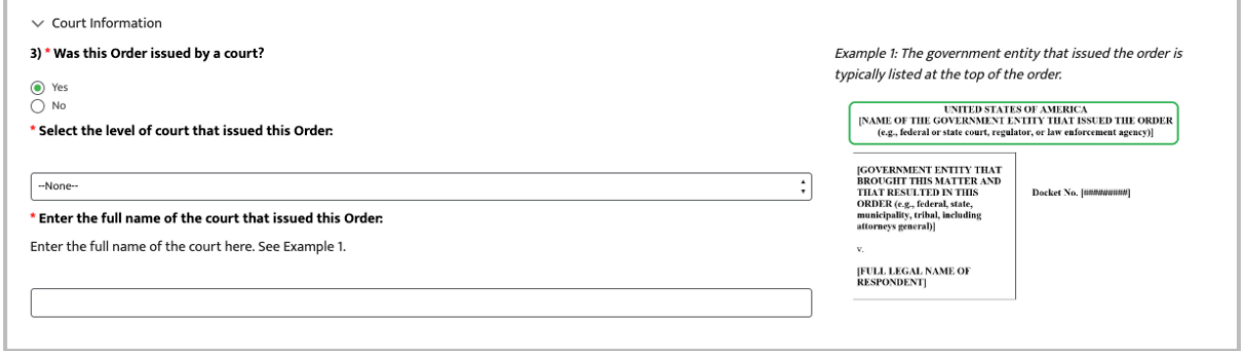

#### **Instructions**

- *Information Type*: Order
- *Required*: Yes
- *Instructions:* Select either "Yes" or "No." Select "Yes" if this Order was issued by a court. Select "No" if this Order was issued by a Federal, State, Tribal, and/or Local government agency(ies).

#### **Validations**

**Must select only one value.** 

## **FIELD 3A: ISSUING COURT LEVEL (RULE SECTION: § 1092.202(D)(2)(I))**

- *Information Type*: Order
- *Required*: Yes, if "Yes" is selected for Field 3.
- *Instructions:* Select, from the list, the applicable level of the court that issued the covered order. Options are:
- Federal
- State
- Tribal
- Local

- **Must select only one value.**
- Must leave blank if "Yes" was not selected for Field 3.

## **FIELD 3B: TYPE OF FEDERAL COURT (RULE SECTION: § 1092.202(D)(2)(I))**

**Instructions**

- *Information Type*: Order
- *Required*: Yes, if "Yes" is selected for Field 3 and "Federal" is selected for Field 3a
- *Instructions:* Select, from the list, the applicable type of Federal court that issued the covered order. Options are:
	- District Court
	- □ Circuit Court of Appeals
	- □ Supreme Court of the United States

#### **Validations**

- **Must select only one level.**
- Must leave blank if "Yes" was not selected for Field 3.
- Must leave blank if State, Tribal, or Local was selected for Field 3a.

## **FIELD 3C: STATE OR TERRITORY FOR THE FEDERAL COURT THAT ISSUED THE COVERED ORDER (RULE SECTION: § 1092.202(D)(2)(I))**

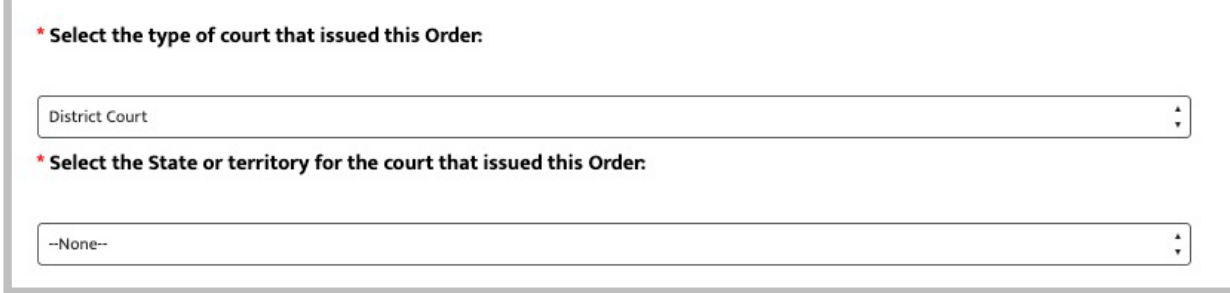

#### **Instructions**

48 CONSUMER FINANCIAL PROTECTION BUREAU NONBANK REGISTRATION FILING INSTRUCTIONS GUIDE VERSION 1.0

- *Information Type*: Order
- *Required*: Yes, if "Yes" is selected for Field 3 and "Federal" is selected for Field 3a
- *Instructions:* Select, from the list, the two-character abbreviation for the State or U.S. territory of the court that issued the covered order.

- **Must select only one state or territory.**
- Must leave blank if "Yes" was not selected for Field 3.
- Must leave blank if State, Tribal, or Local was selected for Field 3a.

## **FIELD 3D: TYPE OF STATE COURT (RULE SECTION: § 1092.202(D)(2)(I))**

## **Instructions**

- *Information Type*: Order
- *Required*: Yes, if "Yes" is selected for Field 3 and "State" is selected for Field 3a
- *Instructions:* Select, from the list, the applicable type of Federal court that issued the covered order. Options are:
	- Circuit Court
	- Court of Common Pleas
	- □ Municipal Court
	- □ Magistrate Court
	- Appellate Court
	- Appeals Court
	- $\Box$  Court of Appeals
	- $\Box$  Court of Civil Appeals
	- Court of Criminal Appeals
	- Superior Court
	- Supreme Judicial Court
	- Other. Select "Other" if the State court is not available in the drop-down list.

#### **Validations**

<sup>49</sup> CONSUMER FINANCIAL PROTECTION BUREAU NONBANK REGISTRATION FILING INSTRUCTIONS GUIDE VERSION 1.0

- Must select only one type.
- Must leave blank if "Yes" was not selected for Field 3.
- Must leave blank if Federal, Tribal, or Local was selected for Field 3a.

## **FIELD 3E: TYPE OF STATE COURT – "OTHER" FREE FORM TEXTBOX (RULE SECTION: § 1092.202(D)(2)(I))**

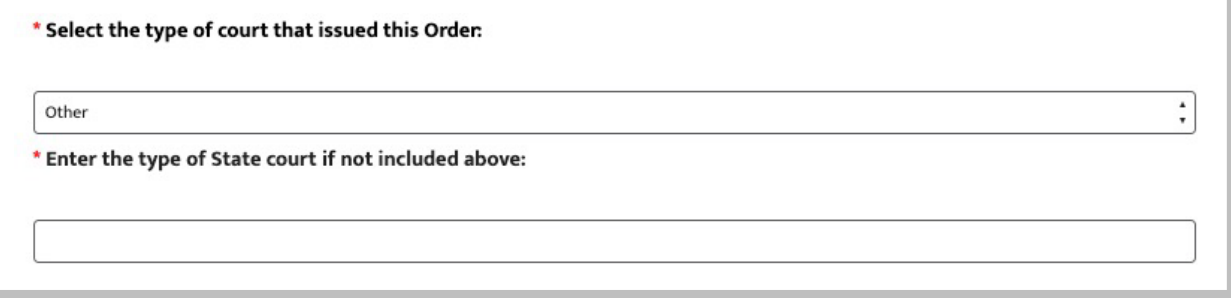

#### **Instructions**

- *Information Type*: Order
- *Required*: Yes, if "Yes" is selected for Field 3, "State" is selected for Field 3a, and "Other" is selected for Field 3d
- *Instructions:* Enter, in the free form textbox, the type of State court not provided in the list for Field 3d.

#### **Validations**

- **Must be a maximum of 255 characters in length.**
- Must leave blank if "Yes" was not selected for Field 3.
- Must leave blank if Federal, Trible, or Local was selected for Field 3a.
- Must leave blank if "Other" is not selected for Field 3d.
- May contain any combination of uppercase and lowercase letters (i.e., A-Z and a-z) and numbers (i.e., 1, 2, 3, etc.), spaces, or special characters (e.g., hyphen, apostrophe).

## **FIELD 3F: FULL NAME OF THE COURT THAT ISSUED THE ORDER (RULE SECTION: § 1092.202(D)(2)(I))**

- *Information Type*: Order
- *Required*: Yes, if "Yes" is selected for Field 3

 *Instructions:* Enter, in the free form textbox, the full name of the court issuing the covered order, as it is entered on the order.

**EXAMPLE:** "United States District Court For The Western District Of Oklahoma"

#### **Validations**

- **Must be a maximum of 255 characters in length.**
- Must leave blank if "Yes" was not selected for Field 3.
- May contain any combination of uppercase and lowercase letters (i.e., A-Z and a-z) and numbers (i.e., 1, 2, 3, etc.), spaces, or special characters (e.g., hyphen, apostrophe).

## **FIELD 4: GOVERNMENT AGENCY(IES) THAT BROUGHT THE MATTER RESULTING IN THE COVERED ORDER (RULE SECTION: § 1092.202(D)(2)(I))**

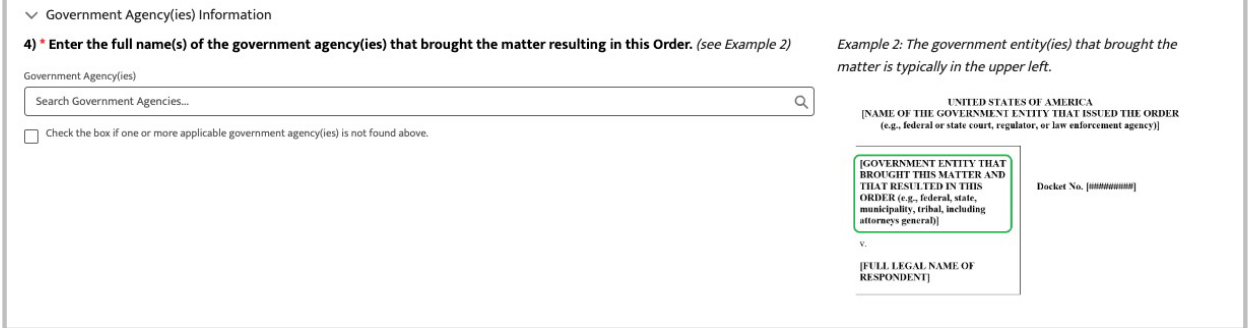

#### **Instructions**

- *Information Type*: Order
- *Required*: Yes, if Field 4a is left blank
- *Instructions:* Enter, in the populating textbox, the full name of the government agency that brought the matter resulting in the covered orders. As a user types, selection options will appear in a results list in the field. A user should select the appropriate option once it appears. If there is more than one government agency that brought the matter, all government agencies that brought the matter should be selected.

If the governement agency name does not appear, click "Show more results" in the field and select the government agency name if it appears in that list.

If the government agency name does not appear in the "Show more results list" leave Field 4 blank.

#### **Validations**

- May select a government agency(ies) and also select the checkbox in Field 4a (e.g., if multiple government agencies brought the matter resulting in the covered order).
- 51 CONSUMER FINANCIAL PROTECTION BUREAU NONBANK REGISTRATION FILING INSTRUCTIONS GUIDE VERSION 1.0

## **FIELD 4A: CHECKBOX – ONE OR MORE OF THE APPLICABLE GOVERNMENT AGENCY(IES) IS NOT FOUND (RULE SECTION: § 1092.202(D)(2)(I))**

## **Instructions**

- *Information Type*: Order
- *Required*: Yes, if Field 4 is left blank
- *Instructions:* Check the box if one or more of the applicable government agency(ies) issuing the covered order is not found in the list provided for Field 4.

#### **Validations**

• May check if Field 4 a is not blank.

## **FIELD 4B: GOVERNMENT AGENCY(IES) FREE FORM TEXTBOX (RULE SECTION: § 1092.202(D)(2)(I))**

**Instructions**

- *Information Type*: Order
- *Required*: Yes, if Field 4a is checked
- *Instructions:* Enter, in the free form textbox, the full name of the government agency(ies) that brought the matter that were not available in Field 4. If entering more than one government agency, separate with a semicolon.

#### **Validations**

- Must be 1 to 1,500 characters in length.
- May contain any combination of uppercase and lowercase letters (i.e., A-Z and a-z) and numbers (i.e., 1, 2, 3, etc.), spaces, or special characters (e.g., hyphen, apostrophe).

## **FIELD 5: ORDER EFFECTIVE DATE (RULE SECTION: § 1092.202(D)(2)(II))**

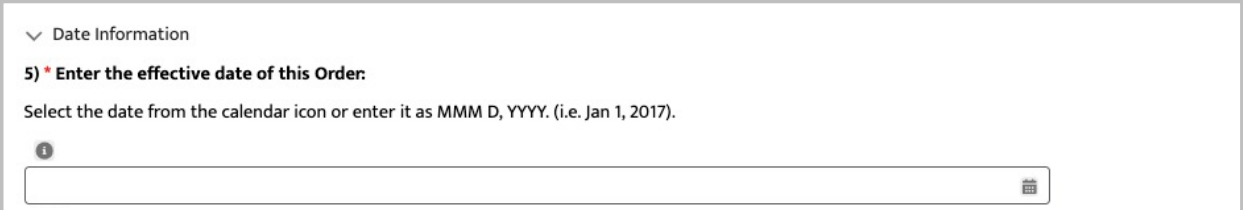

- *Information Type*: Order
- *Required*: Yes

 *Instructions:* Select from the calendar tool, or manually enter, the effective date of the covered order.

**EXAMPLES:** "April 6, 2022" or "April 06, 2022" or "Apr 06, 2022" or "4/6/2022" or "04/06/2022"

#### **Validations**

- **Must not be a future date.**
- May contain any combination of uppercase and lowercase letters (i.e., A-Z and a-z) and numbers (i.e., 1, 2, 3, etc.), spaces, or special characters (e.g., hyphen, apostrophe).

### **FIELD 6: ORDER EXPIRATION DATE (RULE SECTION: § 1092.202(D)(2)(III))**

```
6) * Does this Order have a date of expiration?
\bigcirc Yes
\bigcirc No
```
#### **Instructions**

- *Information Type*: Order
- *Required*: Yes
- *Instructions:* Select "Yes" or "No." Select "Yes" if the Order has an expiration date. Select "No" if the Order does not have an expiration date.

#### **Validations**

**Must not be left blank.** 

### **FIELD 6A: ORDER EXPIRATION DATE – FREE FORM TEXTBOX (RULE SECTION: § 1092.202(D)(2)(III))**

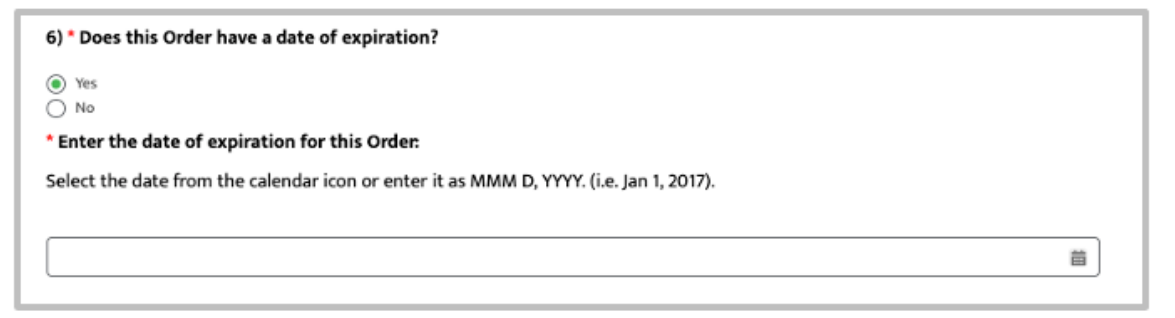

- *Information Type*: Order
- *Required*: Yes, if "Yes" is selected for Field 6.
- 53 CONSUMER FINANCIAL PROTECTION BUREAU NONBANK REGISTRATION FILING INSTRUCTIONS GUIDE VERSION 1.0

 *Instructions:* Select from the calendar tool, or manually enter, the date of expiration of this covered order.

**FOR EXAMPLES:** "April 6, 2022" or "April 06, 2022" or "Apr 06, 2022" or "4/6/2022" or "04/06/2022"

#### **Validations**

- Must not be a date before the date provided in Field 5.
- May contain any combination of uppercase and lowercase letters (i.e., A-Z and a-z) and numbers (i.e., 1, 2, 3, etc.), spaces, or special characters (e.g., hyphen, apostrophe).

#### **FIELD 7: SUPERVISED REGISTERED ENTITY STATUS (RULE SECTION: § 1092.201(Q))**

```
\vee Supervised Registered Entity Attesting Executive Information
7) * Is your company a supervised registered entity?
\bigcirc Yes, my company is a supervised registered entity.
\bigcirc No
Visit the CFPB's public website for more information, including what "supervised registered entity" means.
```
#### **Instructions**

- *Information Type*: Order
- *Required*: Yes
- *Instructions:* Select "Yes" or "No." Select "Yes" if the registered nonbank is a supervised registered entity. Select "No" if the registered nonbank is not a supervised registered entity.

#### **Validations**

**Must not be left blank.** 

## **FIELD 7A: FIRST AND LAST NAME OF THE ATTESTING EXECUTIVE FOR THE ORDER (RULE SECTION: § 1092.202(D)(3))**

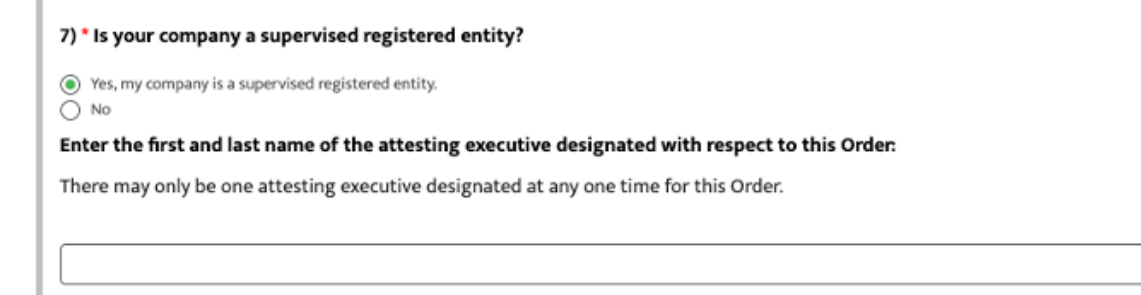

#### **Instructions**

- *Information Type*: Order
- *Required*: Yes, if "Yes" was selected for Field 7
- *Instructions:* Enter, in the free form textbox, the first name and last name of the attesting executive (as generally used by the executive for business purposes) designated for the covered order of the CFPB-Supervised Covered Nonbank.

[fm] **EXAMPLE**: If the person's name is Jane Smith, enter "Jane Smith"

#### **Validations**

- Must be 1 to 255 characters in length.
- May contain any combination of uppercase and lowercase letters (i.e., A-Z and a-z) and numbers (i.e., 1, 2, 3, etc.), spaces, or special characters (e.g., hyphen, apostrophe).

## **FIELD 7B: TITLE OF THE ATTESTING EXECUTIVE FOR THE ORDER (RULE SECTION: § 1092.202(D)(3))**

Enter the title of the attesting executive for this Order:

#### **Instructions**

- *Information Type*: Order
- *Required*: Yes, if "Yes" was selected for Field 7
- *Instructions:* Enter, in the free form textbox, the official title of the attesting executive designated for the covered order of the CFPB-Supervised Covered Nonbank.

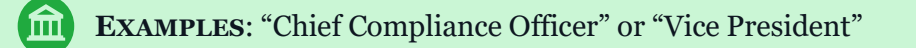

#### **Validations**

- Must be 1 to 255 characters in length.
- May contain any combination of uppercase and lowercase letters (i.e., A-Z and a-z) and numbers (i.e., 1, 2, 3, etc.), spaces, or special characters (e.g., hyphen, apostrophe).

## **FIELD 8: FILE UPLOAD (RULE SECTION: §§ 1092.202(D)(1); 202(B)(2)(II))**

#### $\vee$  Upload Documents

8) \* Upload all required covered order documents. You must upload a fully executed, accurate, and complete copy of the covered order. If any amendments or modifications have been made to this covered order prior to submitting to the CFPB, upload those documents. Note: Upload the Order and any amendments and/or modifications previously made to this Order. Before uploading documents, ensure that you redact (i.e. block out, censor, obscure) any portions that are not public and clearly mark those sections as such. Upload Attachment ① Upload Files Or drop files

PDF only. File number limit: 10; Single file size limit: 1GB

#### **Instructions**

- *Information Type*: Order
- *Required*: Yes, for new orders. Yes, if "Yes" was selected for Field 8a for revised orders.
- *Instructions:* Upload a fully executed, accurate, and complete copy of the original covered order. Any portions of the covered order that are not public

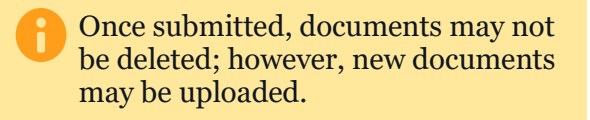

must be clearly marked prior to submitting. Portions may be marked as not public by overwriting those portions with a black pen, cover-up tape, redaction tape, computer programs that provide pixel shift or blurring, etc.

#### **Validations**

- Files must be in PDF format.
- File size is limited to 1 gigabyte per PDF file uploaded, and a total of 2 gigabytes for all files uploaded with the notice.
- Each notice may include up to 10 PDF files. Multiple files may be uploaded at the same time or individually.

## **FIELD 8A: REVISED ORDERS – AMENDMENT OR MODIFICATION (RULE SECTION: § 1092.202(B)(2)(II))**

- *Information Type*: Order
- *Required*: Yes
- *Instructions:* Select "Yes" or "No." Select "Yes" if the Order was amended or modified after registering it with the CFPB. Select "No" if the Order was not amended or modified after registering it with the CFPB, and another type of revision or modification is being submitted.

**Must not be blank for revised order submissions.** 

## **FIELD 9: AFFILIATE NAMES (RULE SECTION: §§ 1092.101(A); 202(C))**

## **Instructions**

- *Information Type*: Administrative
- *Required*: Yes, if applicable
- *Instructions:* Enter, in the free form textbox, the names of any affiliates of the registered nonbank that are covered nonbanks and are named parties to this covered order. If there is more than one affiliate, separate each name with a semicolon.

### **Validations**

- Must be 0 to 1,000 characters in length.
- May contain any combination of uppercase and lowercase letters (i.e., A-Z and a-z) and numbers (i.e., 1, 2, 3, etc.), spaces, or special characters (e.g., hyphen, apostrophe).

## 2.5.3 NMLS-Published Order Submissions

If an order was published on the NMLS Consumer Access webpage, the registered covered nonbank may, at its option, comply with the NMLS-published order registration process to register the order with the NBR Portal. Orders that comply with this process are not part of Annual or Final Statement Filings (see Sections 2.5.4 and 2.5.5, respectively). More information about NMLS-published orders can be found in the [Nonbank Registration of Orders](https://files.consumerfinance.gov/f/documents/cfpb_nonbank-registration-orders-final-rule_executive-summary.pdf) 

Questions about the NMLS Option, including eligibility and how to provide the required information to the NBR Portal, should be submitted to the CFPB's Nonbank Registry by either submitting a support ticket in the portal or emailing NBRHelp@cfpb.gov, as discussed in Section 2.6. Questions about the NMLS Option *should not* be submitted to the NMLS Call Center.

[Final Rule Executive Summary.](https://files.consumerfinance.gov/f/documents/cfpb_nonbank-registration-orders-final-rule_executive-summary.pdf) To determine eligibility for the NMLS Option for compliance, a covered nonbank can review their NMLS-published orders by logging into NMLS or by reviewing the NMLS Consumer Access Website. [Instructions](https://files.consumerfinance.gov/f/documents/cfpb_instructions-viewing-state-regulatory-actions-nmls.pdf) for accessing and reviewing orders on the NMLS website through either of these channels are available on the Resources for Filers – Covered Nonbanks section of the NBR Portal.

To comply with the NMLS Option, a registered covered nonbank does the following:

1. Click the "+ New Order" button on the Draft Orders table on the Order Management tab;

57 CONSUMER FINANCIAL PROTECTION BUREAU NONBANK REGISTRATION FILING INSTRUCTIONS GUIDE VERSION 1.0 2. Click the radio button to select "My company is selecting the option to submit a one-time registration for this NMLS-published covered order under 12 CFR 1092.203;"

3. Click the checkbox to select "By choosing this option my company confirms that this covered order is an NMLS-published covered order as defined at 12 CFR 1092.201(k) and is eligible for registration under 12 CFR 1092.203;"

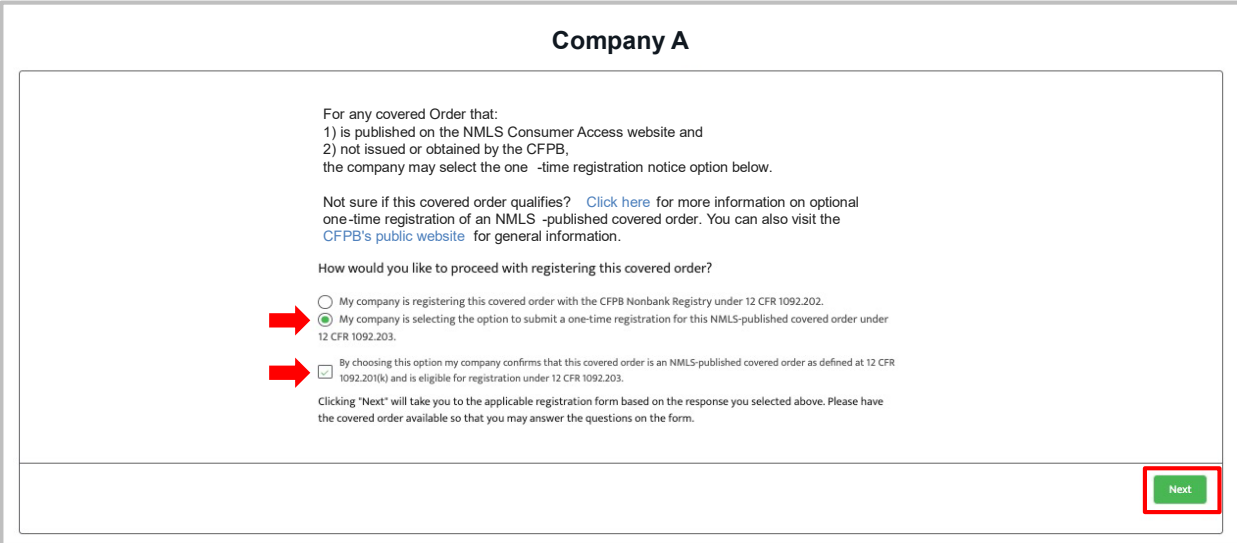

- 4. Click the "Next" button;
- 5. Enter the information; and
- 6. Click the "Submit" button.

Required NMLS-Published Order Fields

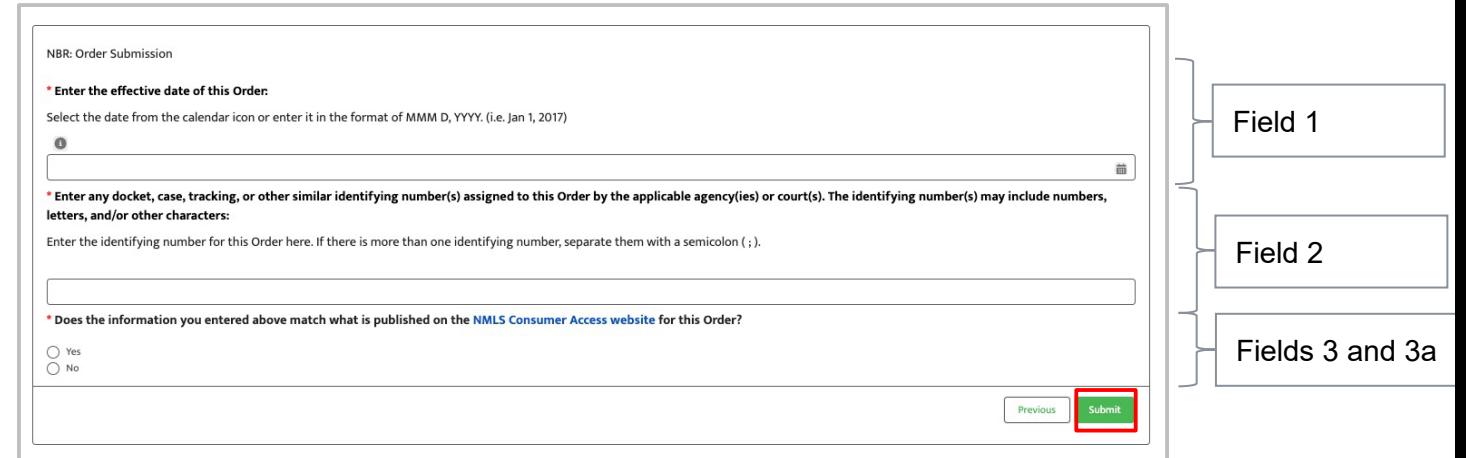

The following fields are required when registering a covered order using the NMLS Option.

## **FIELD 1: ORDER EFFECTIVE DATE (RULE SECTION: § 1092.203(B)) Instructions**

- *Information Type*: Order
- *Required*: Yes
- *Instructions:* Select from the calendar tool, or manually enter, the effective date of the covered order.

**EXAMPLES:** "April 6, 2022" or "April 06, 2022" or "Apr 06, 2022" or "4/6/2022" or "04/06/2022"

#### **Validations**

- Must not be a future date.
- May contain any combination of uppercase and lowercase letters (i.e., A-Z and a-z) and numbers (i.e., 1, 2, 3, etc.), spaces, or special characters (e.g., hyphen, apostrophe).

### **FIELD 2: ORDER IDENTIFYING NUMBER (RULE SECTION: § 1092.203(B)) Instructions**

- *Information Type*: Order
- *Required*: Yes
- *Instructions:* Enter, in the free form textbox, any docket, case, tracking, or other similar identifying number(s) assigned to the covered order by the court or government agency. The identifying number(s) may include numbers, letters, and/or other characters. Multiple identifying numbers are separated by a semicolon. If the covered order was modified, and the identifying number(s) has changed, enter only the identifying number(s) following the most recent modification.

If no identifying number exists, enter "None."

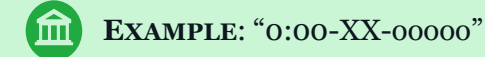

#### **Validations**

- $\blacksquare$  Must be 1 to 255 characters in length.
- May contain any combination of uppercase and lowercase letters (i.e., A-Z and a-z) and numbers (i.e., 1, 2, 3, etc.), spaces, or special characters (e.g., hyphen, apostrophe).

#### **FIELD 3: DOES THE INFORMATION MATCH THE NMLS CONSUMER ACCESS WEBSITE (RULE SECTION: § 1092.203(B)) Instructions**

- *Information Type*: Order
- *Required*: Yes
- *Instructions:* Select "Yes" or "No." Select "Yes" if 1) the effective date entered into the NBR Portal matches the Date of Action published on the NMLS Consumer Access website and 2) the identifying number(s) entered into the NBR Portal matches the Docket Number published on the NMLS Consumer Access website. If either of these two values are different from those published on the NMLS Consumer Access website, select "No."

Must not be left blank.

## **FIELD 3A: DOES THE INFORMATION MATCH THE NMLS CONSUMER ACCESS WEBSITE FREE FORM TEXTBOX (RULE SECTION: § 1092.203(B))**

**Instructions**

- *Information Type*: Order
- *Required*: Yes, if "No" was selected for Field 3
- *Instructions:* Enter, in the free form textbox, an explanation for any differences between the information entered into the NBR Portal and the information published on the NMLS Consumer Access website.
- **In EXAMPLE**: If the registered nonbank's Order's identifying number is entered as 0:00-XX-00000 in the NBR Portal, but the Docket number on the NMLS Consumer Access website is "None", explain this difference in the textbox (i.e., "The identifying number on this order is 0:00-XX-00000; however, it is published as "None" in the Docket Number on the NMLS Consumer Access website.").

#### **Validations**

- $\blacksquare$  Must be 1 to 255 characters in length.
- May contain any combination of uppercase and lowercase letters (i.e., A-Z and a-z) and numbers (i.e., 1, 2, 3, etc.), spaces, or special characters (e.g., hyphen, apostrophe).

## 2.5.4 Annual Statement Filings

For each registered covered orders, a registered covered nonbank that is a CFPB-Supervised Covered Nonbank<sup>[2](#page-61-0)</sup> must annually submit certain information about the order, including the written statement. See the [Nonbank Registration of Orders Final Rule Executive Summary](https://files.consumerfinance.gov/f/documents/cfpb_nonbank-registration-orders-final-rule_executive-summary.pdf) for more information.

To submit an annual statement for each covered order, the applicable registered covered nonbank does the following:

- 1. Click the Order Management tab;
- 2. Locate the applicable order on the Orders Submitted to the CFPB table;

3. Click the "View" button in the row for the applicable order on the Orders Submitted table on the Order Management tab;

4. Scroll to the bottom of the Order Details page;

5. Click the "+ Submit Annual Filing" button;

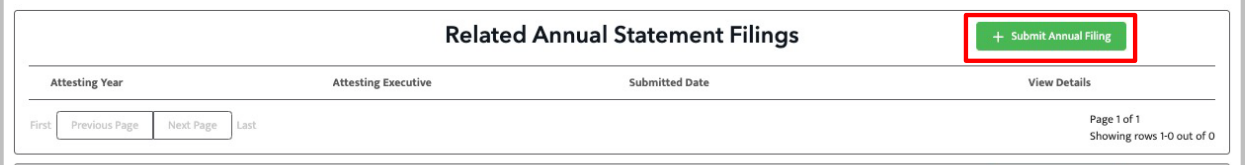

6. Complete all applicable fields;

7. Upload the written statement in a PDF file. The written statement PDF must contain: (1) the handwritten or electronic signature of the applicable attesting executive for the covered order; and (2) a clearly printed copy of the first and last name (as generally used by the executive for business purposes) and official title of the attesting executive. An uploaded document may only be deleted prior to submitting the filing;

8. Enter any Additional Information in the textbox, as applicable; and

<span id="page-61-0"></span><sup>2</sup> This guide uses the term "CFPB-Supervised Covered Nonbank" interchangeably with the term "supervised registered entity" defined at 12 CFR § 1092.201(q). CFPB-Supervised Covered Nonbank includes, subject to certain exceptions, covered nonbanks that are registered or required to be registered by the regulation and that are subject to supervision and examination by the CFPB pursuant to 12 U.S.C. § 5514(a). The term includes both Larger Participant CFPB-Supervised Covered Nonbanks and Other CFPB-Supervised Covered Nonbanks, as discussed in the [Nonbank Registration of Orders Final Rule Executive Summary.](https://files.consumerfinance.gov/f/documents/cfpb_nonbank-registration-orders-final-rule_executive-summary.pdf)

9. Click "Save & Submit."

Once the Annual Statement Filing is submitted, no revisions can be made to the fields, nor can any uploaded document be deleted or replaced. If, at any time after submitting the filing for the attesting year, the filing requires a change (e.g., information entered on a field was incorrect, the wrong document was uploaded), a new Annual Statement Filing must be created with an explanation for the re-submission of the filing entered in the optional Additional Information field.

A user may cancel the draft Annual Statement Filing at any time. Doing so will delete all information and documents uploaded for this Annual Statement Filing and return to the Related Annual Statement Filings table. There is no option to save a partially completed filing. Additionally, refreshing the webpage will erase any data entered.

## Required fields

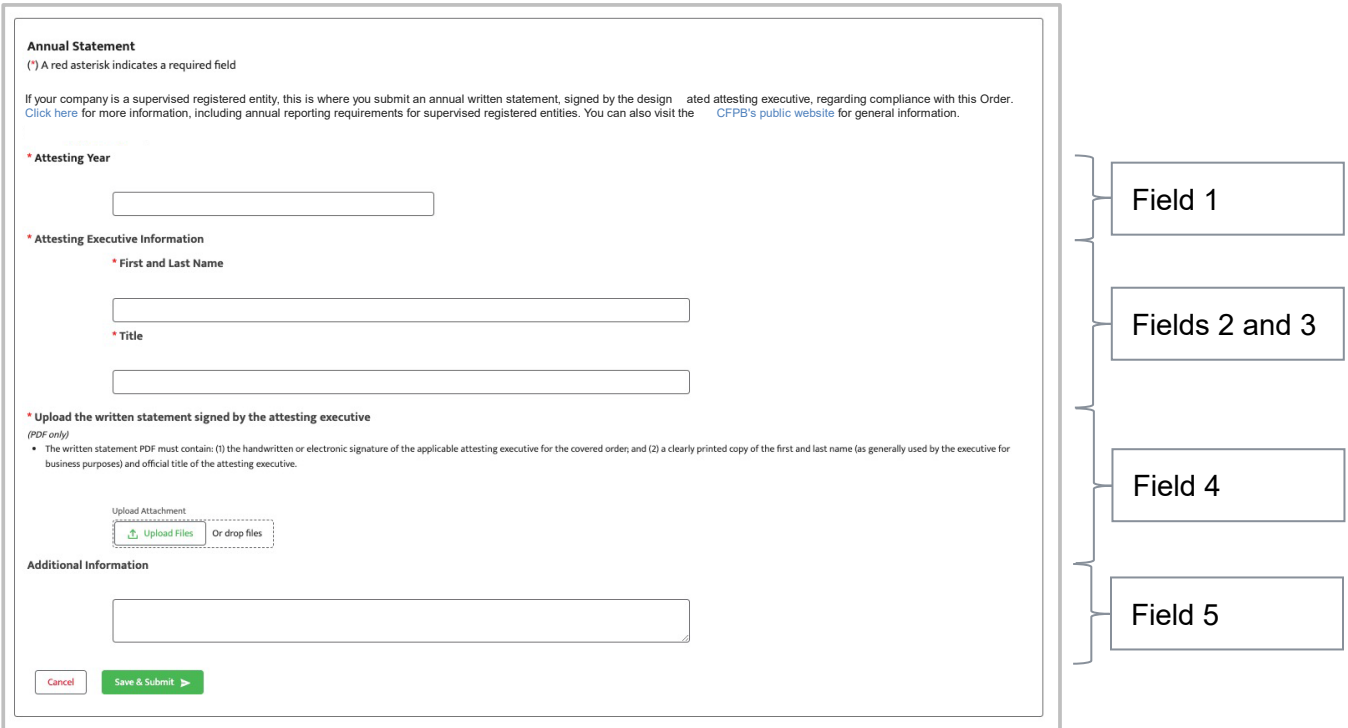

The following fields are required when submitting an Annual Statement Filing for a registered covered order.

## **FIELD 1: ATTESTING YEAR (RULE SECTION: § 1092.204(D)) Instructions**

- *Information Type*: Identifying
- *Required*: Yes
- *Instructions:* Enter, in the free form textbox, the 4-character numeric year that is the attesting year (generally, the preceding calendar year) for the annual written statement for the covered order of the CFPB-Supervised Covered Nonbank.

**EXAMPLE: "2030"** 

## **Validations**

- **Must be 4 characters in length.**
- Must start with "20" and have only 2 numbers (i.e.,  $1, 2, 3$ , etc.) after.
- Must not include uppercase and lowercase letters (i.e., A-Z and a-z), spaces, or special characters (e.g., hyphen, apostrophe).

## **FIELD 2: ATTESTING EXECUTIVE FIRST AND LAST NAME (RULE SECTION: § 1092.204(B))**

## **Instructions**

- *Information Type*: Order
- *Required*: Yes
- *Instructions:* Enter, in the free form textbox, the first name and last name of the attesting executive (as generally used by the executive for business purposes) designated for the covered order of the CFPB-Supervised Covered Nonbank.

#### 血 **EXAMPLE**: "Jane Smith"

#### **Validations**

- Must be 1 to 255 characters in length.
- May contain any combination of uppercase and lowercase letters (i.e., A-Z and a-z) and numbers (i.e., 1, 2, 3, etc.), spaces, or special characters (e.g., hyphen, apostrophe).

## **FIELD 3: ATTESTING EXECUTIVE TITLE (RULE SECTION: § 1092.204(B))**

- *Information Type*: Order
- *Required*: Yes

 *Instructions:* Enter, in the free form textbox, the official title of the attesting executive designated for the covered order of the CFPB-Supervised Covered Nonbank.

**EXAMPLES:** "Chief Compliance Officer" or "Vice President"

#### **Validations**

- $\blacksquare$  Must be 1 to 255 characters in length.
- May contain any combination of uppercase and lowercase letters (i.e., A-Z and a-z) and numbers (i.e., 1, 2, 3, etc.), spaces, or special characters (e.g., hyphen, apostrophe).

## **FIELD 4: FILE UPLOAD (RULE SECTION: § 1092.204(D))**

## **Instructions**

- *Information Type*: Confidential Supervisory Information
- *Required*: Yes
- *Instructions:* Upload the written statement signed by the attesting executive for the registered nonbank for the attesting year.

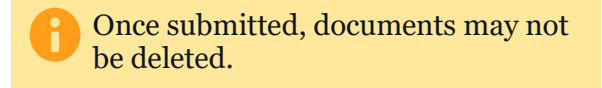

The written statement PDF must contain: 1) the handwritten or electronic signature of the applicable attesting executive for the covered order; and 2) a clearly printed copy of the first and last name (as generally used by the executive for business purposes) and official title of the attesting executive.

Clicking "Upload Files" displays a pop-up for the user to select the file to be uploaded. After selecting the file, click the "Done" button, or the "X" at the top right corner of the pop-up window to return to the screen. Select the "X" icon to the left of the file to delete the uploaded file.

## **Validations**

- Files must be in PDF format.
- File size is limited to 1 gigabyte per PDF file uploaded, and a total of 2 gigabytes for all files uploaded with the filing.
- Each filing may include up to 10 PDF files.
- Each file must be uploaded individually.

## **FIELD 5: ADDITIONAL INFORMATION (RULE SECTION: § 1092.204(B)) Instructions**

- *Information Type*: Administrative
- *Required*: No
- *Instructions:* Enter, in the free form textbox, additional information regarding the annual written statement for the covered order of the CFPB-Supervised Covered Nonbank.

Leave blank if not applicable*.*

## **Validations**

- Must be 0 to 1,000 characters in length.
- May contain any combination of uppercase and lowercase letters (i.e., A-Z and a-z) and numbers (i.e., 1, 2, 3, etc.), spaces, or special characters (e.g., hyphen, apostrophe).

## 2.5.5 Final Statement Filings

For each registered covered order, a registered covered nonbank must submit certain information about the order when it is terminated, abrogated, or ceases to be a covered order. See the [Nonbank Registration of Orders Final Rule Executive Summary](https://files.consumerfinance.gov/f/documents/cfpb_nonbank-registration-orders-final-rule_executive-summary.pdf) for more information.

To submit a Final Statement for each covered order, the applicable registered covered nonbank does the following:

- 1. Click the Order Management tab;
- 2. Locate the applicable order on the Orders Submitted to the CFPB table;

3. Click the "View" button in the row for the applicable order on the Orders Submitted table on the Order Management tab;

- 4. Scroll to the bottom of the Order Details page;
- 5. Click the "+ Submit Final Filing" button;

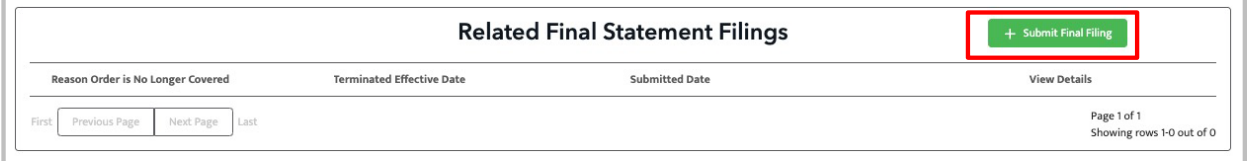

- 6. Complete all applicable fields;
- 7. Upload any relevant documentation;
- 65 CONSUMER FINANCIAL PROTECTION BUREAU NONBANK REGISTRATION FILING INSTRUCTIONS GUIDE VERSION 1.0
- 8. Enter any additional information in the textbox, as applicable; and
- 9. Click "Save & Submit."

Once the filing is submitted, no revisions can be made to the fields, nor can any uploaded document be deleted or replaced. If, at any time after submitting the filing, the filing requires a change (e.g., information entered on a field was incorrect, the wrong document was uploaded), a new Final Statement Filing must be created with an explanation for the re-submission of the filing entered in the optional Additional Information field.

A user may cancel the draft final filing at any time. Doing so will delete all information and/or documents uploaded for this Final Statement filing and return to the Related Final Statement Filings table. There is no option to save a partially completed filing. Additionally, refreshing the webpage will erase any data entered.

## Required fields

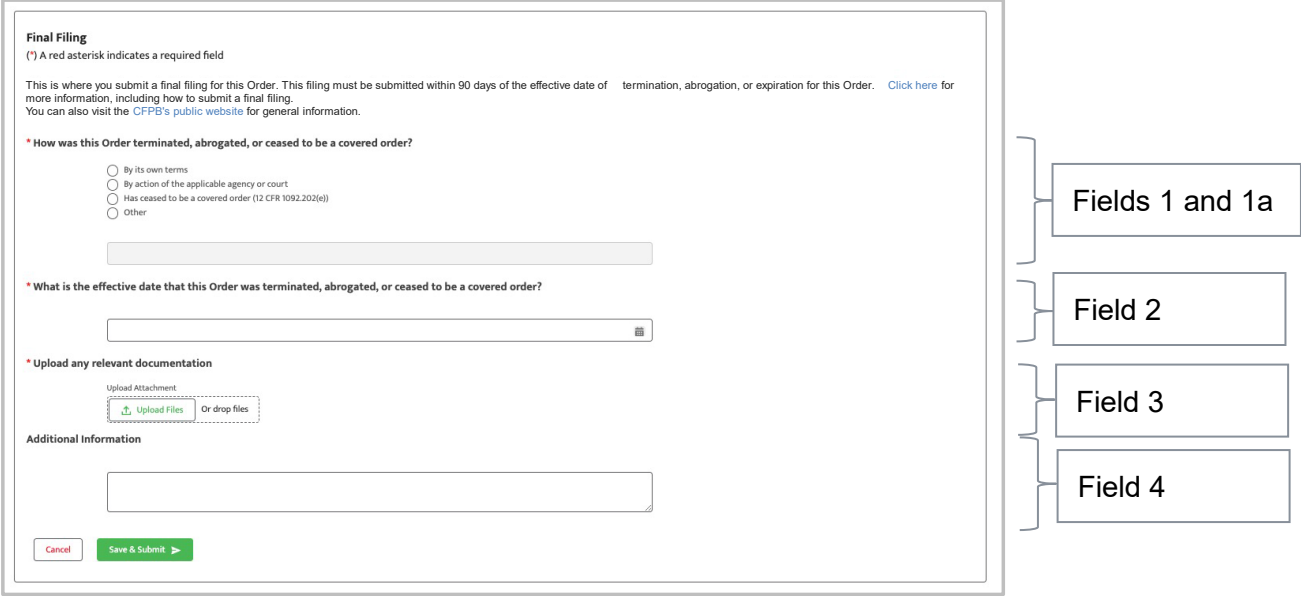

The following fields are required when submitting a Final Statement Filing for a registered covered order.

## **FIELD 1: HOW WAS THE ORDER TERMINATED, ABROGATED, OR CEASED TO BE A COVERED ORDER (RULE SECTION: § 1092.202(F))**

- *Information Type*: Identifying
- *Required*: Yes
- *Instructions:* Select, from the list, the most applicable reason or method for how this covered order came to be terminated or abrogated, or ceased to be a covered order for purposes of the Nonbank Registration Regulation. Options are:
	- $\Box$  By its own terms
	- $\Box$  By action of the applicable agency or court
	- □ Has ceased to be a covered order (12 CFR 1092.202(e))
	- $\Box$  Other. Select "Other" if one of the three previous values do not apply.

**Must not be left blank.** 

## **FIELD 1A: METHOD OF TERMINATION, ABROGATION, OR CESSATION – "OTHER" FREE FORM TEXTBOX (RULE SECTION: § 1092.202(F))**

### **Instructions**

- *Information Type*: Identifying
- *Required*: Yes, if "Other" is selected for Field 1
- *Instructions:* Enter, in the free form textbox, how the registered covered order was terminated, abrogated, or ceased to be a covered order for purpose of the Nonbank Registration Regulation.

## **Validations**

- **Must be a maximum of 255 characters in length.**
- May contain any combination of uppercase and lowercase letters (i.e., A-Z and a-z) and numbers (i.e., 1, 2, 3, etc.), spaces, or special characters (e.g., hyphen, apostrophe).
- Must leave blank if "Other" is not selected for Field 1.

## **FIELD 2: EFFECTIVE DATE OF ORDER TERMINATION, ABROGATION, OR CESSATION (RULE SECTION: § 1092.202(F))**

#### **Instructions**

- *Information Type*: Identifying
- *Required*: Yes
- *Instructions:* Select from the calendar tool, or manually enter, the effective date of the termination, abrogation, or cessation of the registered covered order.

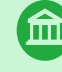

**EXAMPLES:** "April 6, 2022" or "April 06, 2022" or "Apr 06, 2022" or "4/6/2022" or "04/06/2022"

 May contain any combination of uppercase and lowercase letters (i.e., A-Z and a-z) and numbers (i.e., 1, 2, 3, etc.), spaces, or special characters (e.g., hyphen, apostrophe).

## **FIELD 3: FILE UPLOAD (RULE SECTION: §§ 1092.202(B)(2)(II); 202(F))**

## **Instructions**

- *Information Type*: Identifying
- *Required*: Yes
- *Instructions:* Upload any documentation relevant to the termination, abrogation, or cessation of the registered covered order.

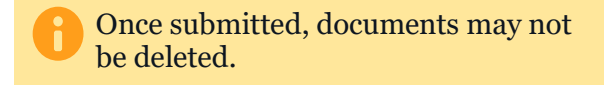

Clicking "Upload Files" displays a pop-up for the user to select the file to be uploaded. After selecting the file, click the "Done" button, or the "X" at the top right corner of the pop-up window to return to the screen. Note: The file preview links may take up to a minute to load depending on file size and internet speed. Select the "X" icon to the left of the file to delete the uploaded file.

## **Validations**

- Files must be in PDF format.
- File size is limited to 1 gigabyte per PDF file uploaded, and a total of 2 gigabytes for all files uploaded with the filing.
- Each filing may include up to 10 PDF files.
- Each file must be uploaded individually.

## **FIELD 4: ADDITIONAL INFORMATION (RULE SECTION: § 1092.202(F)) Instructions**

- *Information Type*: Identifying
- *Required*: No
- *Instructions:* Enter, in the free form textbox, additional information regarding the termination, abrogation, or cessation of the registered covered order for the registered covered nonbank.

Leave blank if not applicable*.*

## **Validations**

- **Must be 0 to 1,000 characters in length.**
- 68 CONSUMER FINANCIAL PROTECTION BUREAU NONBANK REGISTRATION FILING INSTRUCTIONS GUIDE VERSION 1.0

 May contain any combination of uppercase and lowercase letters (i.e., A-Z and a-z) and numbers (i.e., 1, 2, 3, etc.), spaces, or special characters (e.g., hyphen, apostrophe).

# 2.6 Support tab

Users can request regulatory guidance or technical support from the CFPB if they have a question but are unable to find the answer in the resources provided by the CFPB. Requests for support can be made by:

- *Submitting a NBR Portal Support Ticket:* A user that is logged into the NBR Portal may request assistance from the CFPB by selecting the Support tab at the top of the NBR Portal and submitting a Support Ticket. The Subject and Describe the Issue textboxes are required. After clicking "Submit" a pop-up window will appear where up to 10 PDF files may be uploaded with the submission.
- *Submitting an email request:* If there is no access to the NBR Portal, a person may request assistance by emailing [NBRHelp@cfpb.gov.](mailto:NBRHelp@cfpb.gov) The email should contain the question, as well as contact information so that the CFPB may respond to the inquiry.

## 2.6.1 NBR Portal Support Tickets

All Support Tickets submitted by all users of the registered nonbank are recorded in the Support Tickets table in the NBR Portal.

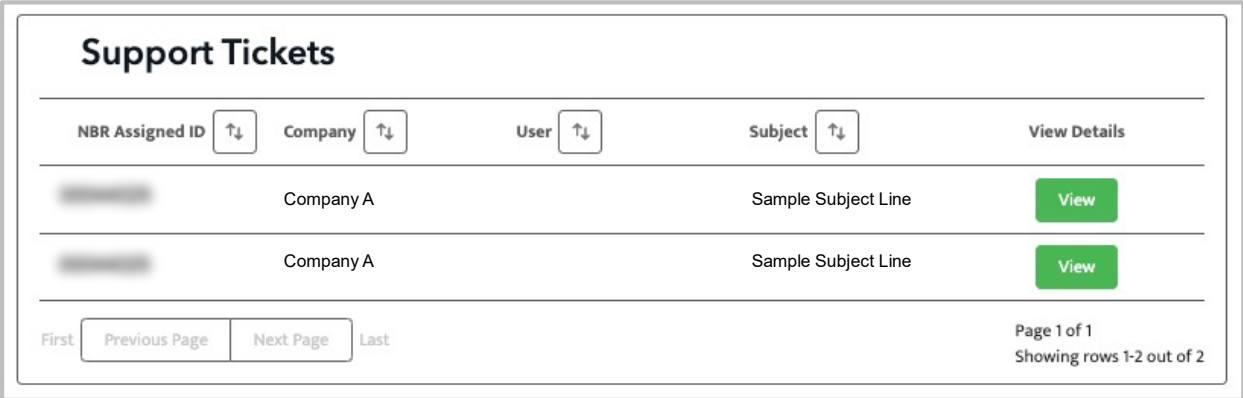

The Support Tickets table includes:

 **NBR Assigned ID**: This field identifies the Support Ticket's NBR Assigned ID, as assigned by the system.

- **Company:** This field return the company name under which the user submitted the Support Ticket.
- **User**: This field returns the name of the user who submitted the Support Ticket.
- **Subject**: this field returns the Subject as entered by the user who submitted the Support Ticket.
- **View**: Users can view the description of the issue as entered by the Support Ticket filer and/or any file(s) uploaded with the Support Ticket, by clicking the "View" button on the Support Tickets table. Clicking this button returns a pop-up that displays the data entered by the nonbank's user. Clicking the "View File" button within that pop-up window will open the document in a new browser tab. Note: The file preview links may take up to a minute to load depending on file size and internet speed.

This information is administrative information.

Each user has access to a Support Ticket table that contains tickets for all registered nonbanks associated to their profile so the user may view and access tickets without requiring the user to switch profiles. Users with more than five tickets will have more than one table page. To navigate to other table pages, use the "First," "Previous Page," "Next Page," and "Last" buttons at the bottom left-hand corner of the table.

CFPB responses to Support Tickets are not accessible or viewable through the NBR Portal.

To submit a Support Ticket, a user must submit certain required information:

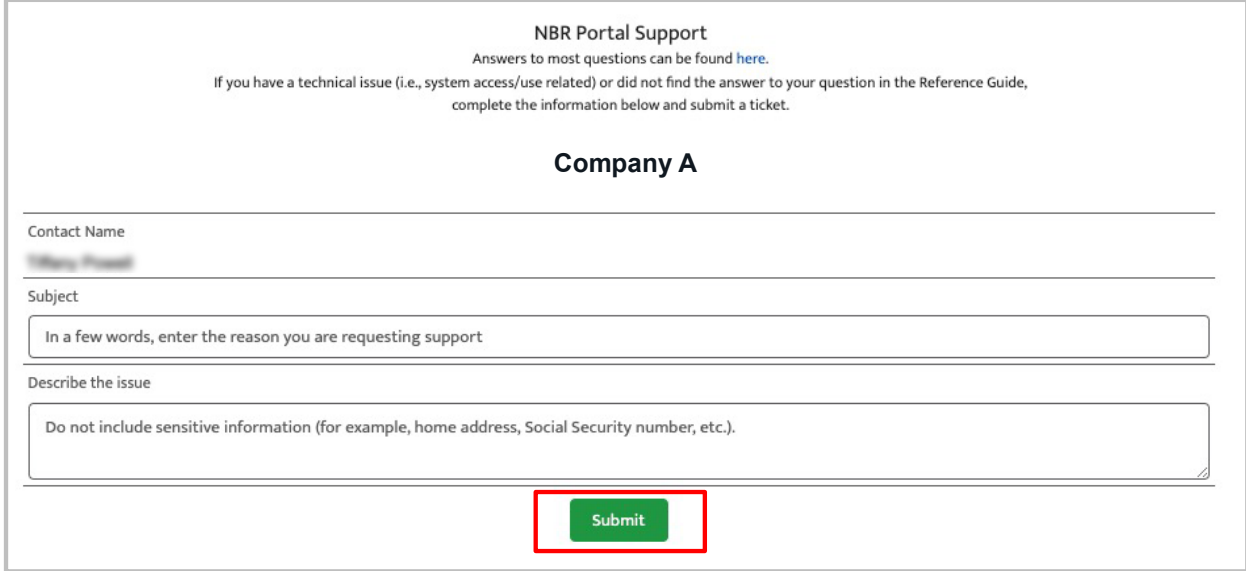

70 CONSUMER FINANCIAL PROTECTION BUREAU NONBANK REGISTRATION FILING INSTRUCTIONS GUIDE VERSION 1.0

- **Subject:** Enter a brief subject of the question or issue. For example, if a user's email address has changed since account creation and the user requires the CFPB to update that email address for them, a user would enter "Email Address Change" as the Subject. The Subject is limited to 255 characters.
- **ISSUE Description:** Enter a full description of the question or issue. In the example above, a user might submit "My current email address linked to my NBR Portal account has changed. I would like to change it to example@nonbank.com." Issue descriptions are limited to 32,000 characters.

Tickets are pre-populated with the name of the user logged into the NBR Portal. Support Ticket information submitted is administrative information.

Once a user enters the required information and clicks submit, the user will be given the opportunity to optionally upload files that may be relevant to the question or issue. Files must be in PDF format, are limited to 1 gigabyte per file with a total of 2 gigabytes per ticket, and the user cannot upload more than 10 PDF files. Multiple files may be uploaded at the same time or individually.

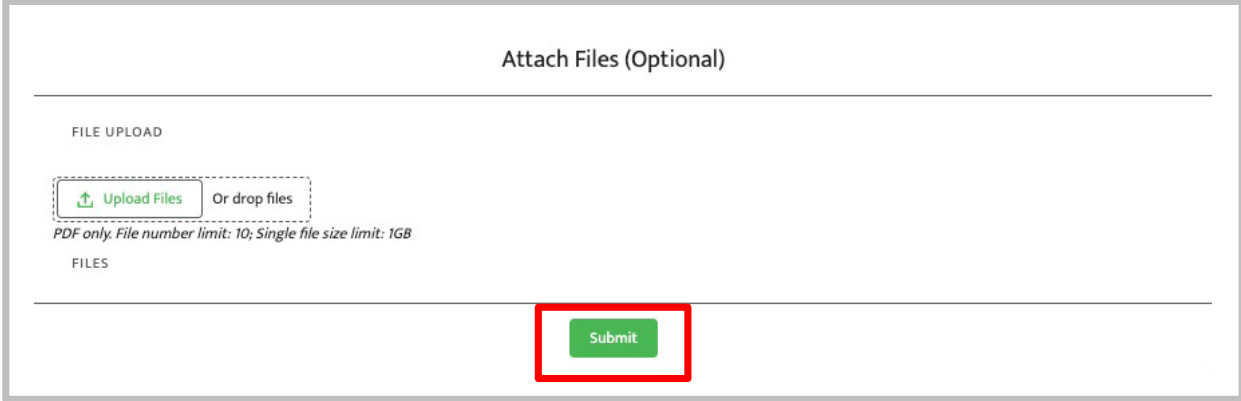

Clicking "Submit" on the Attach Files (Optional) window will submit the Support Ticket to the CFPB for review and response.